# **GATES**

#### Moniteur mains libres Écran tactile 7 pouces à mémoire

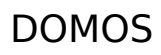

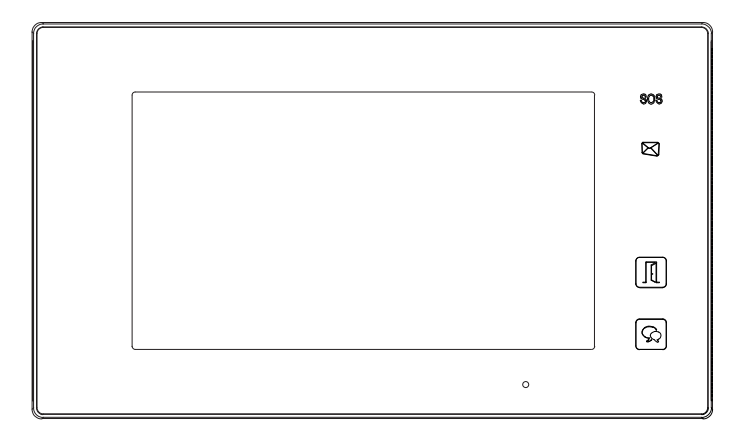

## Notice d'installation et d'utilisation

⚠ Merci de lire intégralement ce manuel avant d'installer et d'utiliser le produit. ⚠ Ce manuel est à conserver auprès du produit durant toute la durée de son utilisation.

Cette notice comprend 48 pages.

#### **NOTES**

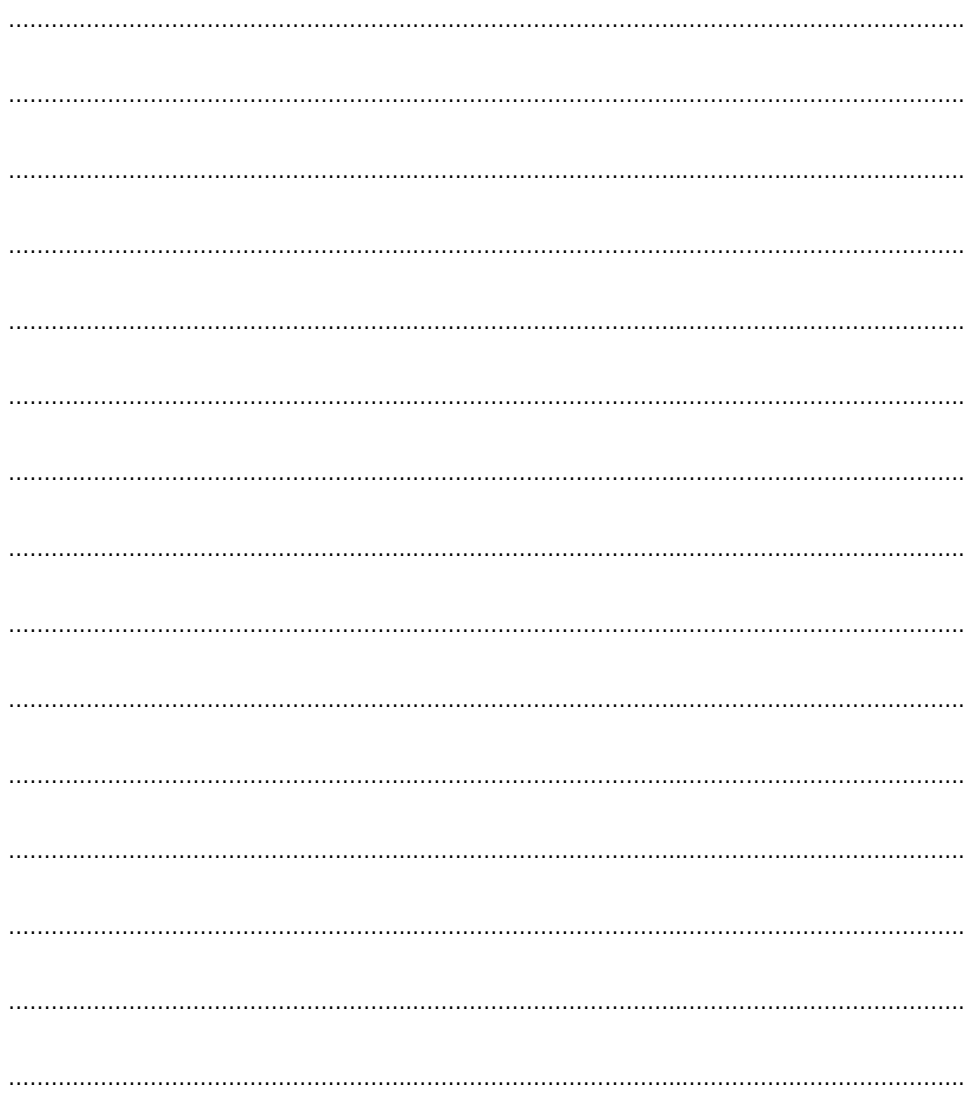

## Table des matières

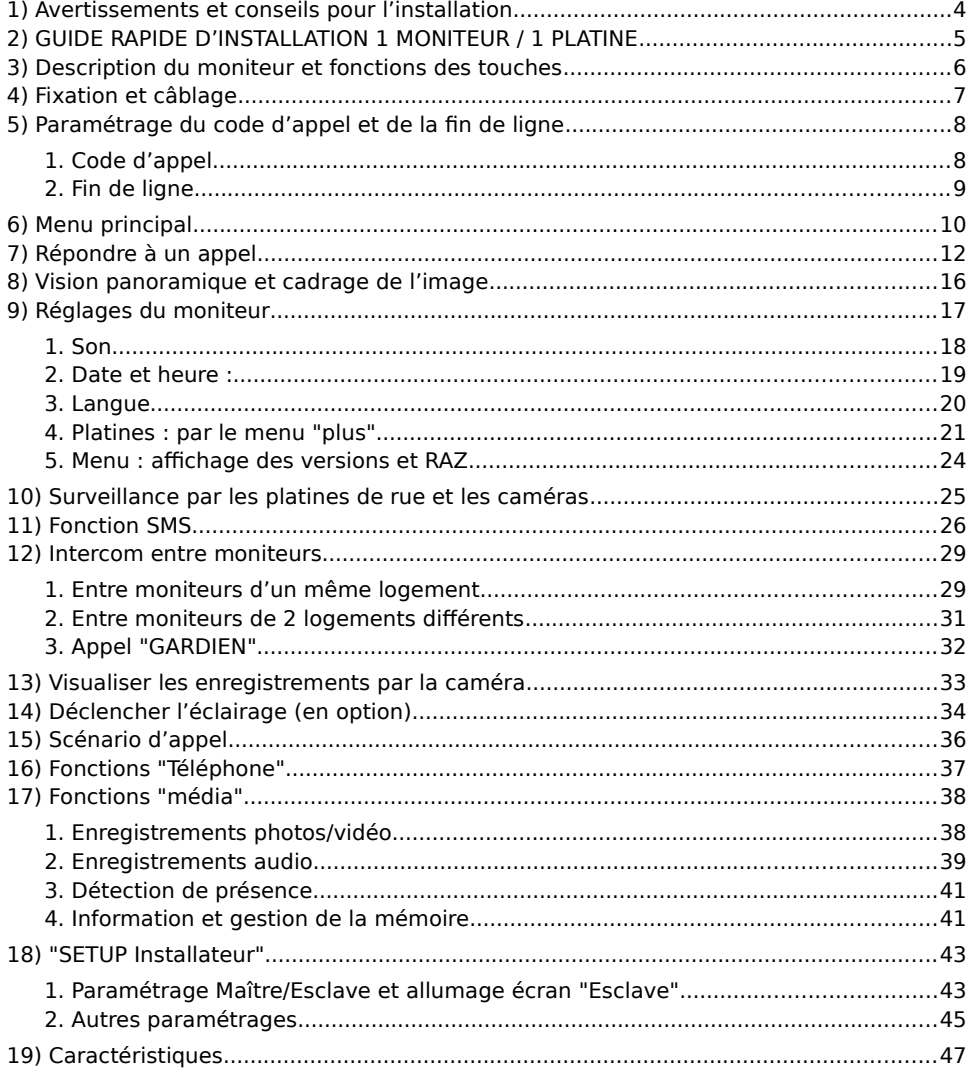

#### <span id="page-3-0"></span>**1)** Avertissements et conseils pour l'installation

Vous venez de vous équiper avec un système de vidéophonie GATES et nous vous en remercions ! Afin de profiter de votre matériel pleinement et en toute sécurité, merci de bien lire les avertissements et conseils suivants :

- L'installation des matériels doit se faire selon le respect des normes en vigueur au jour de la pose.

- La séparation des domaines de tension doit être respectée : les courants forts et courants faibles ne doivent pas cheminer ensemble et être distants d'au moins 30cm.

- Avant l'installation, vous devez vous assurer du bon état du matériel

- Les pièces d'emballage doivent être mises hors de portée des jeunes enfants car ils présentent un danger d'étouffement.

- Les appareils alimentés par le réseau électrique doivent être protégés par un disjoncteur magnéto-thermique dont le calibre est adapté.

- Ne jamais ouvrir les produits sauf injonction expresse, ne pas couvrir les produits, ne pas humidifier les produits par aspersion.

- Ne pas modifier les raccordements internes des produits, les connecteurs sertis et les câbles de connexion d'origine.

- Mettre les appareils hors tension avant toute intervention de câblage, raccordement, nettoyage et entretien courant.

- Respecter les avertissements figurant sur les produits, notamment les symboles de danger d'origine électrique.

- Pour toute réparation, adressez vous exclusivement au réseau agréé de la marque.

- La non-observation des avertissements ci-dessus peut compromettre la sécurité des biens et des personnes.

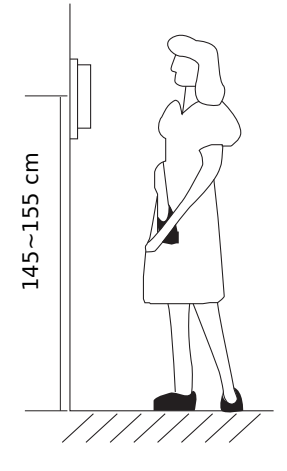

La hauteur d'installation suggérée pour le moniteur, quand cela est possible, est d'environ 145 cm à 155 cm depuis le sol pour un confort normal en position debout.

Si le logement doit être accessible à une personne à mobilité réduite, les touches en façade du moniteur doivent être comprise entre 90cm et 130cm du sol fini, en étant installées à au moins 40cm d'un angle rentrant

(Arrêté du 1er août 2006 fixant les dispositions pour l'application des articles R. 111-18 à R. 111-18-7 du code de la construction et de l'habitation).

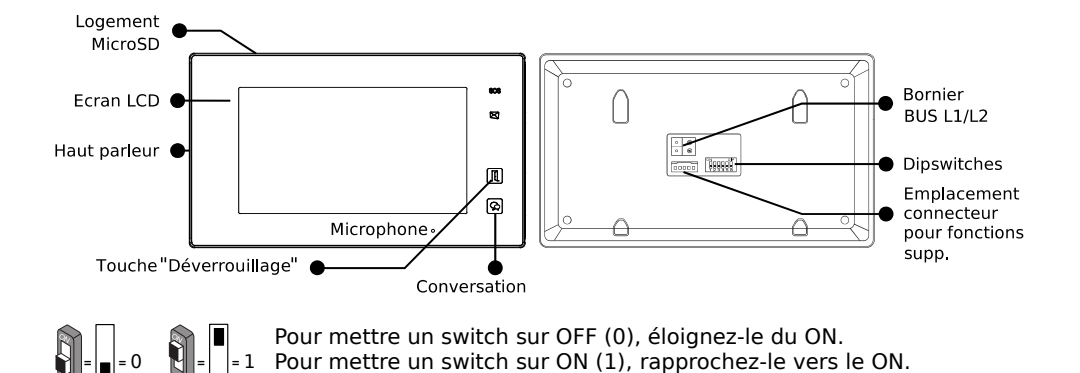

#### <span id="page-4-0"></span>**2) GUIDE RAPIDE D'INSTALLATION 1 MONITEUR / 1 PLATINE**

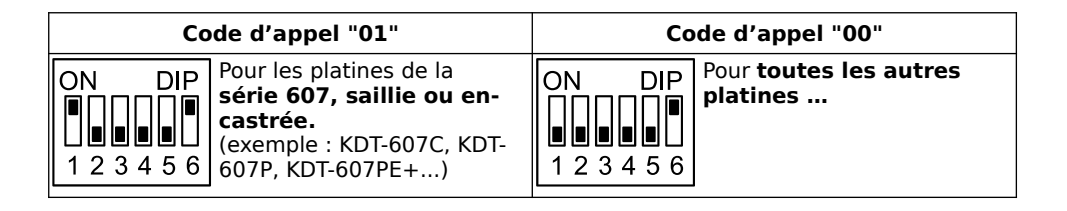

1) Réglage de la date et de l'heure : **Écran d'accueil ❱ "Réglages" ❱ "date et heure" }** Choisir et varier les valeurs par les flèches  $\odot$  et  $\odot$  **}** Enregistrer par  $\circ$ 

2) Réglage du son de la sonnerie : **Écran d'accueil ❱ "Réglages" ❱ "son"**

**}** toucher la platine "**porte 1" }** Choisir la mélodie sur le bandeau en haut par  $\bigodot$  et  $\bigodot$ 

**>** Varier les volumes "jour/nuit"par les flèches  $\bigcirc$  et  $\bigcirc$  > Valider et sortir par  $\bigcirc$ .

3) Choix du scénario d'appel : **Écran d'accueil ❱** "**scénario d'appel**" **❱** "**Normal**" .

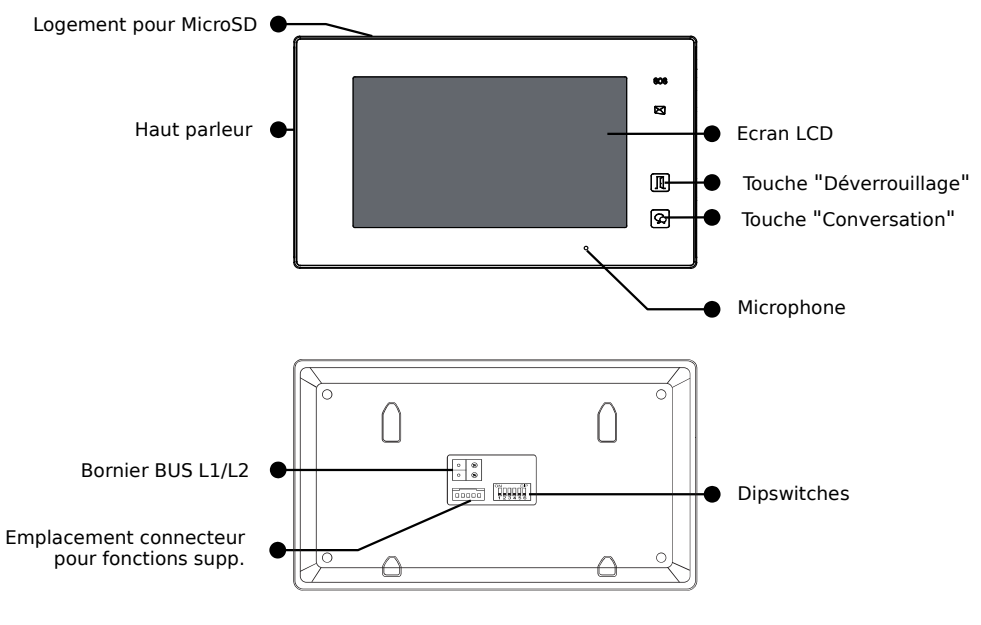

#### <span id="page-5-0"></span>**3) Description du moniteur et fonctions des touches**

 $\mathbf{z}$ 

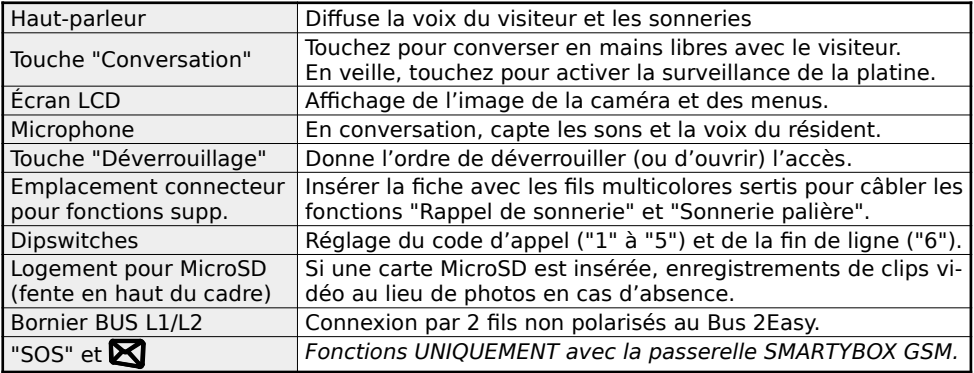

#### <span id="page-6-0"></span>**4) Fixation et câblage**

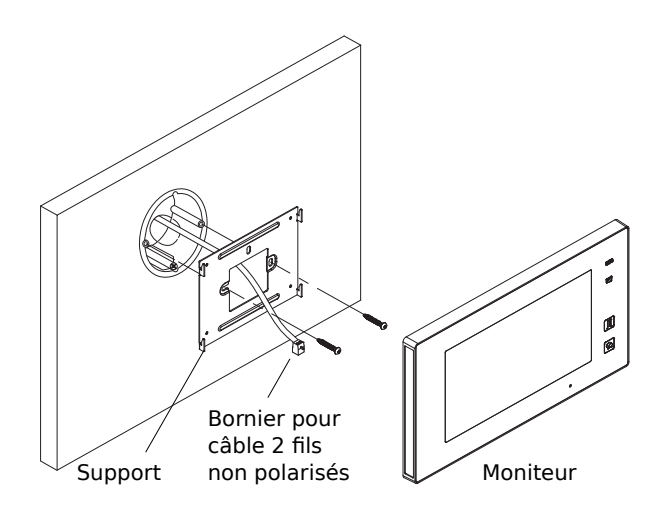

Fixer solidement la plaque arrière du moniteur. Les trous de fixation de la plaque arrière (entraxe : 65mm) sont compatibles avec les boîtes d'encastrement électriques standards. Raccorder le Bus 2Easy sur les borniers L1 et L2 par 2 fils non polarisés.

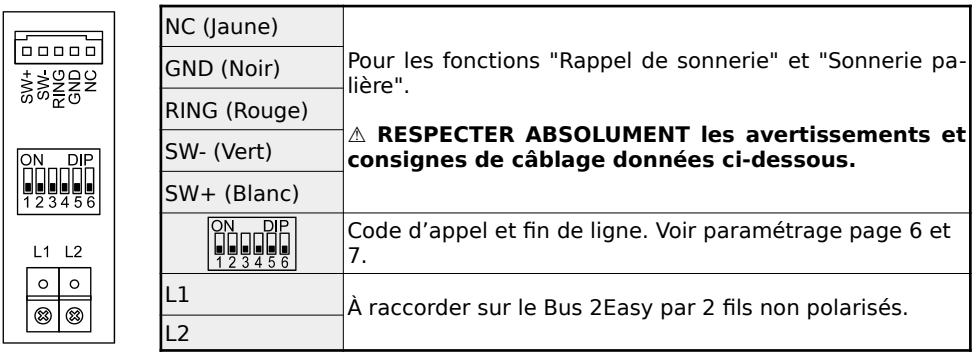

#### **Câblage du BP de porte palière et du Rappel de sonnerie :**

**⚠ Utiliser le faisceau de fils multicolores fourni à la condition expresse de bien isoler chacun des fils non raccordés, sinon risque très élevé de courts-circuits ⚠**

 Câblage du rappel de sonnerie : câbler les fils **ROUGE** et **NOIR** sur les bornes IN d'un DS-ERL : la sortie OUT libre de potentiel (NO) se ferme lorsque le moniteur sonne.

Câblage du Bouton Poussoir de la sonnerie palière : câbler les fils **BLANC** et **VERT** sur les bornes d'un Bouton Poussoir NO : à chaque appui, le moniteur émettra la Sonnerie Porte.

#### <span id="page-7-1"></span>**5) Paramétrage du code d'appel et de la fin de ligne**

#### <span id="page-7-0"></span>1. Code d'appel

 $\mathbb{S}_{\mathbb{L}}\blacksquare_{-1}$ 

Le code d'appel peut être de 0 à 31. Il doit être paramétré par les dipswitches "1" à "5".

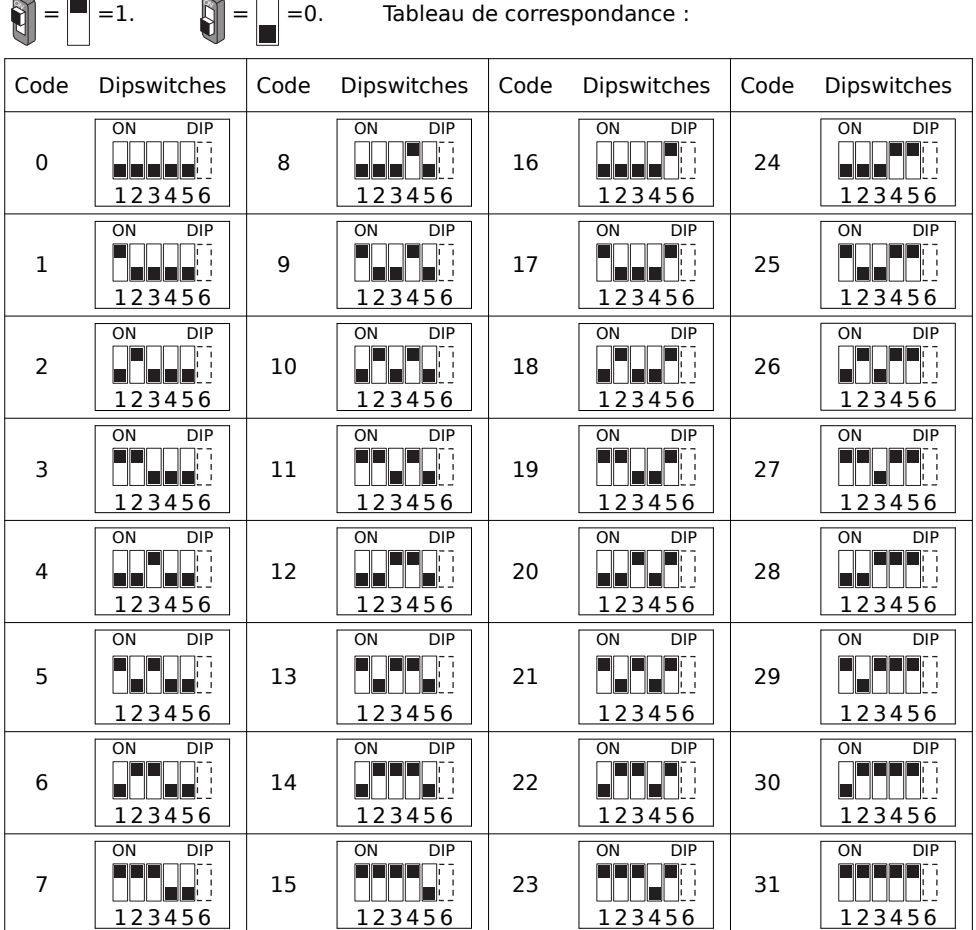

Le code d'appel du moniteur intérieur doit être identique à celui programmé d'origine dans la platine de rue (la plupart du temps, le code d'appel du moniteur est 0 ou 1).

⚠ CONSULTER LA NOTICE DE LA PLATINE DE RUE POUR CONNAÎTRE LE CODE D'APPEL.

#### <span id="page-8-0"></span>2. Fin de ligne

Le dipswitch "6" doit être réglé sur 1 sur le moniteur s'il est en fin de ligne de Bus (ou s'il n'y a qu'un seul moniteur dans l'installation).

Le dipswitch "6" doit être réglé sur 0 sur le moniteur s'il n'est pas en fin de ligne de Bus, si un autre moniteur est connecté à la suite.

Exemples :

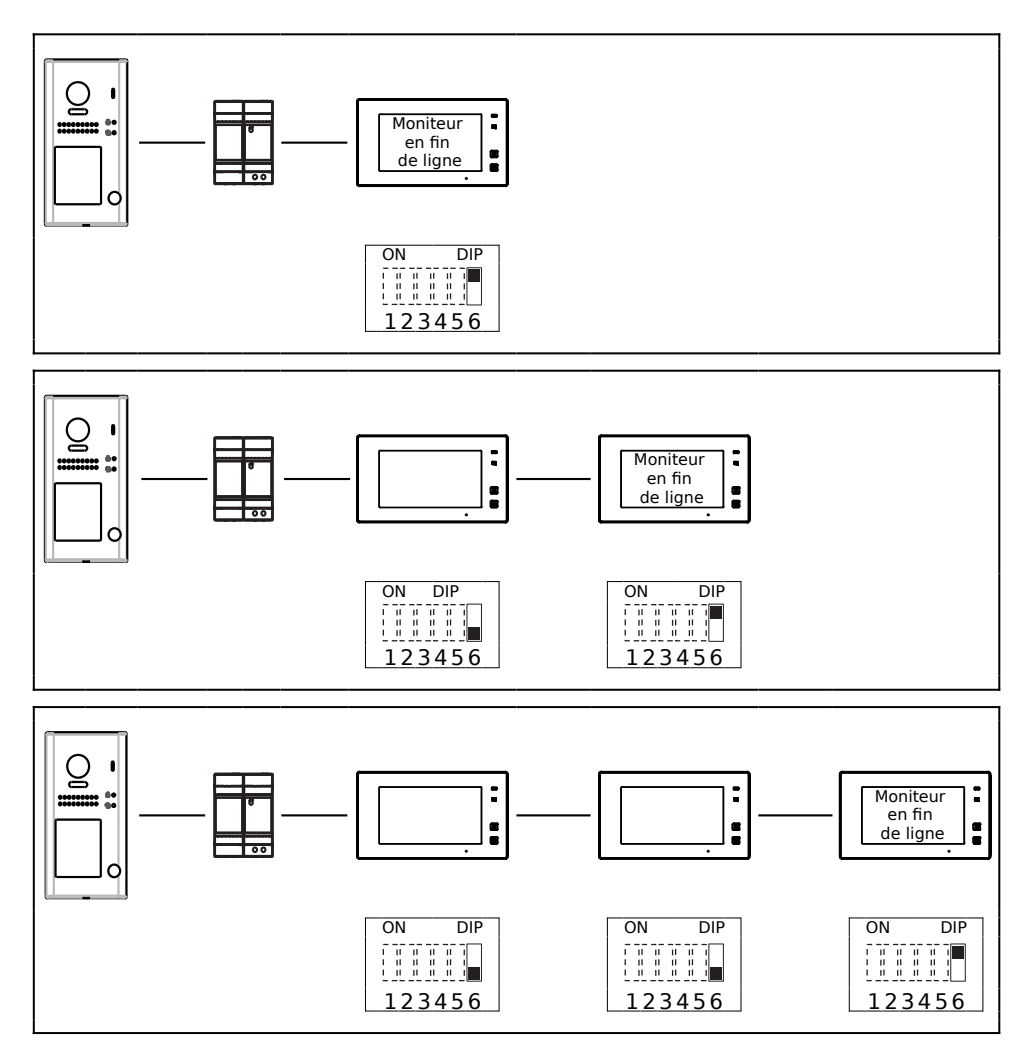

#### <span id="page-9-0"></span>**6) Menu principal**

Le menu principal est le point de départ pour toutes les fonctions de votre moniteur. Touchez le bouton "Déverrouillage", ou l'écran en veille, le menu suivant apparaît :

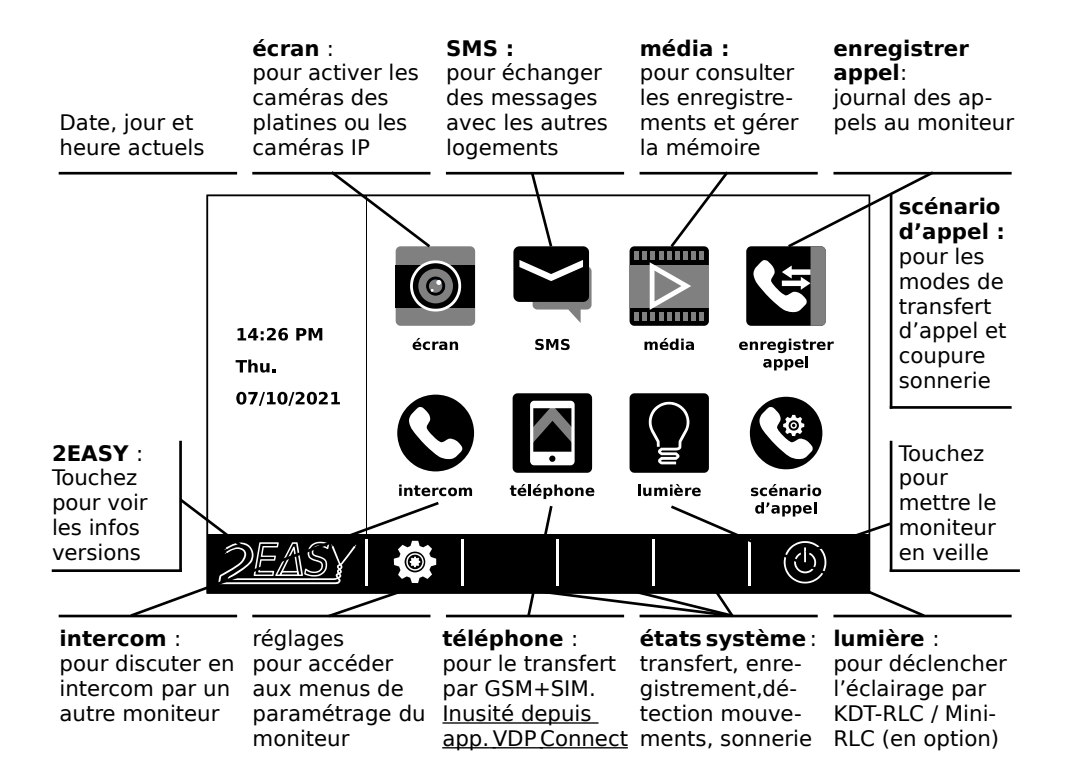

Etats du système :

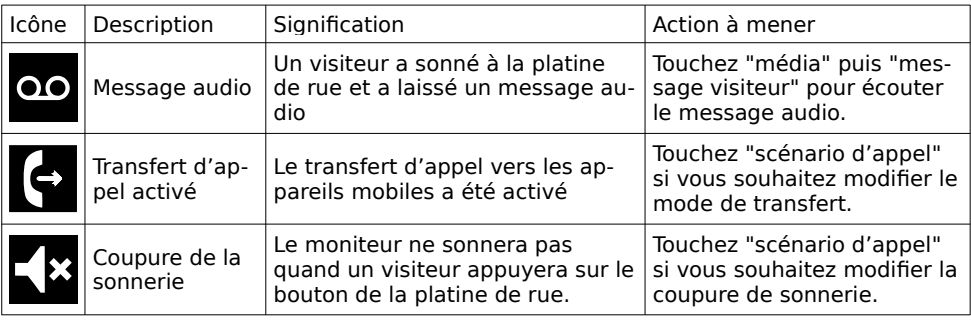

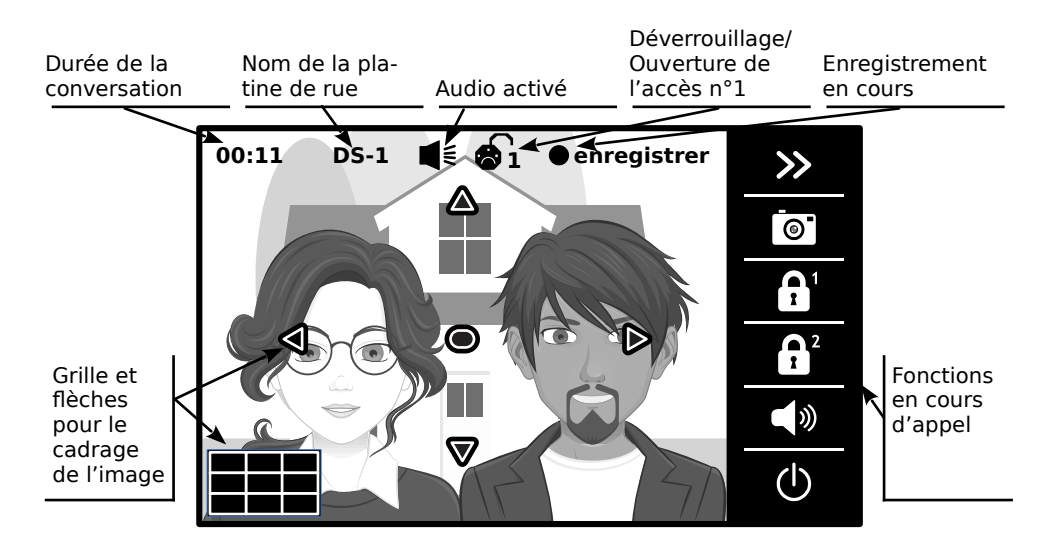

Affichage pendant une conversation avec une platine de rue :

**Note** : La grille et les flèches pour le cadrage de l'image se s'affichent que si l'appel est passé depuis une platine avec une caméra avec un **angle de prise de vue de 170°**.

#### <span id="page-11-0"></span>**7) Répondre à un appel**

a) Touchez le symbole "Conversation"  $\lvert \mathcal{D} \rvert$ sur le cadre du moniteur ou "Haut-parleur" <<a> ➋ sur l'écran pour répondre à l'appel. (Pour raccrocher avant l'arrêt automatique, touchez la flèche  $\leftarrow$  en bas à droite de l'écran)

b) Touchez le symbole  $\mathbf{a}'$   $\mathbf{e}$  ou le symbole "Porte"  $\left(\mathbb{R}\right)$  sur le cadre du moniteur pour déverrouiller/ouvrir l'accès n°1 (par défaut, celui câblé sur la platine de rue) : le symbole cadenas n°1 apparaît en haut de l'écran.

Si vous touchez le symbole **b**  $\bullet$ , vous déverrouillez/ouvrez l'accès n°2 (KDT-RLC ou Mini-RLC en option), cadenas n°2 apparaîtra.

c) En cours de conversation, vous pouvez forcer un enregistrement à tout moment en touchant le symbole "Appareil photo" <sup>o</sup> : pour prendre une capture d'image si vous n'avez pas inséré de carte MicroSD, ou un film de 5s si une carte MicroSD est insérée.

Un point rouge apparaît alors en haut de l'écran à gauche de "enregistrer".

d) Vous pouvez aussi accéder aux autres fonctions pendant la conversation en touchant la double-flèche vers la droite  $\gg$   $\bullet$ .

#### **Fonctions du 2ème bandeau :**

 $\textsf{<}$ : pour revenir au bandeau précédent

**Lumière** : pour déclencher l'éclairage par KDT-RLC ou Mini-RLC (en option)

春 **réglages** :pour modifier l'image

**format** : passer aux formats 4/3 ou 16/9

Pour anciennes installations seulement :

**cam** : afficher une caméra analogique

**ind** platine : pour revenir à l'image platine

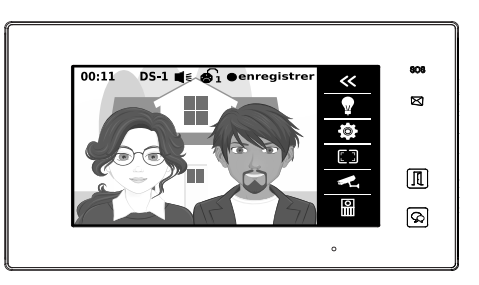

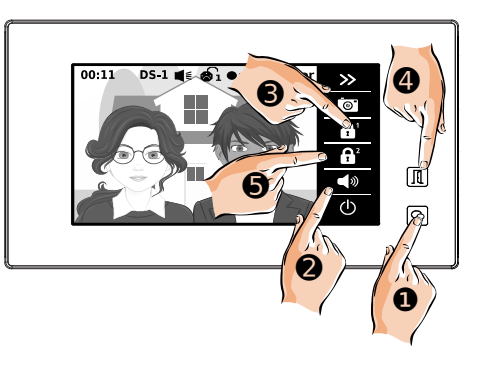

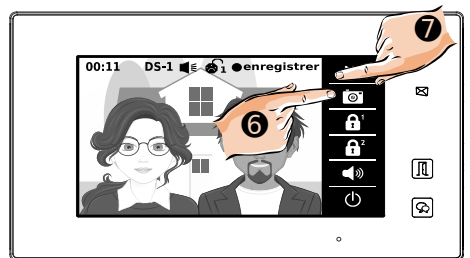

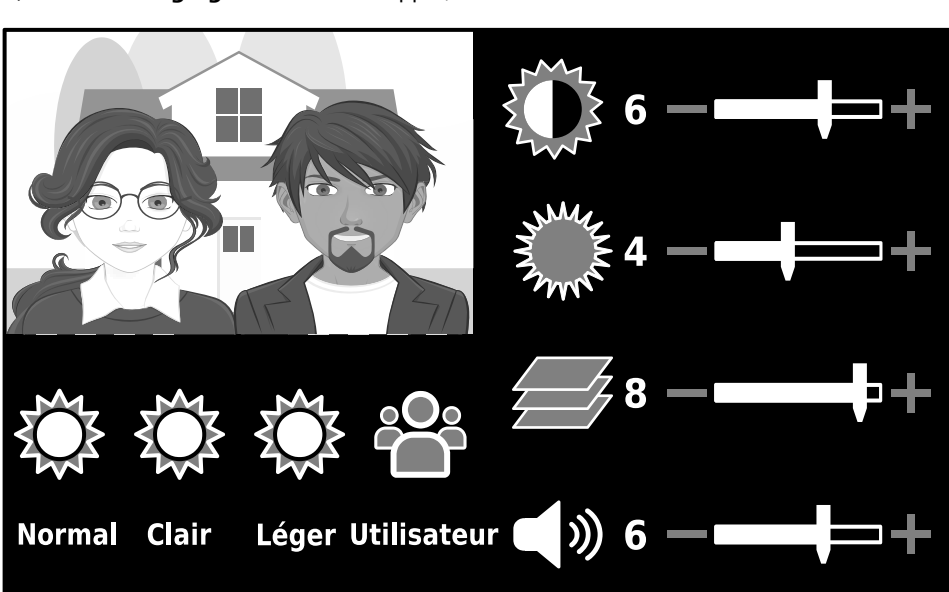

e) fonctions "**réglages**" en cours d'appel, accessibles en touchant l'icône  $\bullet$  à droite.

Faites varier les valeurs en touchant "-" et "+" pour effectuer les réglages suivants :

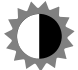

Contraste de l'image de la caméra

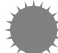

Luminosité de l'image de la caméra

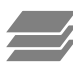

Couleur de l'image de la caméra

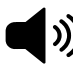

Volume sonore du visiteur

Vous pouvez aussi choisir l'un des raccourcis de réglage rapide en choisissant le mode "**Normal**", "**Clair**" ou "**Léger**".

f) fonctions "**formats**" en cours d'appel, accessibles en touchant l'icône  $\boxed{2}$  à droite :

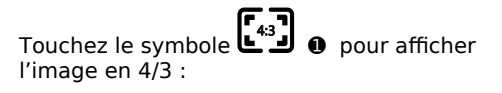

- les fonctions à droites apparaissent sur fond noir,

- la totalité de l'image captée par la caméra est affichée à l'écran.

Touchez le symbole  $\bigcup$   $\bullet$  pour revenir à l'affichage précédent.

Touchez le symbole ■ 9 pour afficher l'image en 16/9 en l'étirant en largeur :

- les fonctions à droites apparaissent superposées à l'image,

- la totalité de l'image captée par la caméra est affichée à l'écran.

Touchez le symbole  $\overline{\mathbf{U}}$  **@** pour revenir à l'affichage précédent.

Touchez le symbole و لَبْتَنَا o pour afficher l'image en 16/9 en l'étirant en largeur et la coupant en hauteur :

- les fonctions à droites apparaissent superposées à l'image,

- les parties hautes et basses de l'image captée par la caméra sont coupées à l'écran.

Touchez le symbole  $\bigcup_{\alpha} \mathbf{0}$  pour revenir à l'affichage précédent.

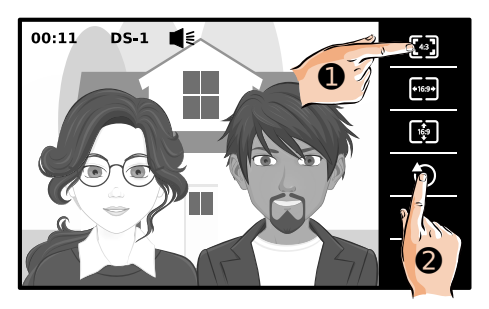

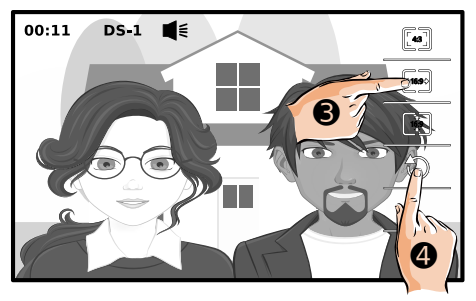

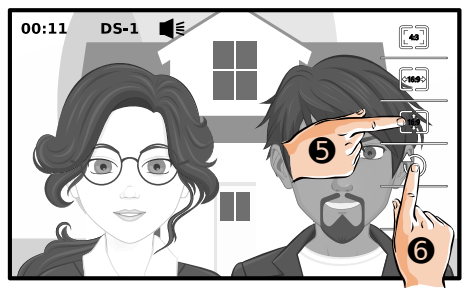

g) fonctions "cam" en cours d'appel, accessibles en touchant l'icône à droite.

Ces anciennes fonctions ne sont utilisées que lorsque le moniteur vient en remplacement d'un ancien moniteur, avec des caméras analogiques existantes installées dans le système Bus avec les interfaces spécifiques.

Pour les installations neuves nécessitant la visualisation de caméras sur le moniteur, privilégiez un autre moniteur de la gamme connectable en Wi-Fi, avec une recherche de caméras IP intégrées, et des caméras IP installées dans le logement.

Voici le fonctionnement dans le cas d'un remplacement :

Faites défiler les groupes de caméra à afficher avec les flèches "**>**" ➊ et "**<**" ➋ ,

Sélectionnez à l'écran la caméra à afficher ➌.

Sinon, touchez le symbole  $\bigcup$  @ pour revenir à l'affichage précédent.

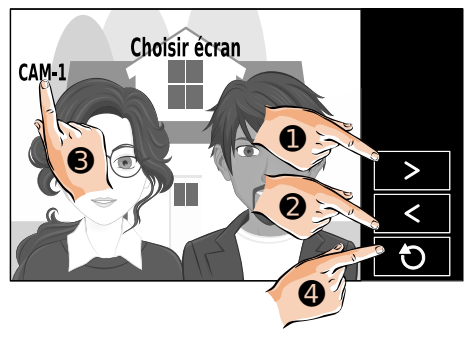

Touchez le symbole  $\mathbf{III}$   $\odot$  pour revenir à l'affichage de l'image de la platine d'où l'appel est parti.

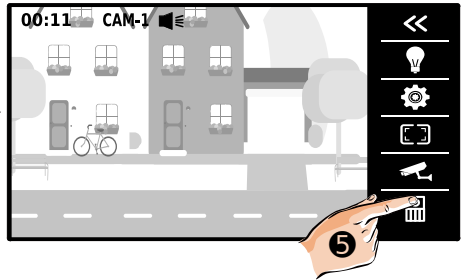

#### <span id="page-15-0"></span>**8) Vision panoramique et cadrage de l'image**

 Si la platine de rue est équipée d' une caméra avec un angle de prise de vue de 170°, vous avez la possibilité de choisir entre une vision panoramique ou de visualiser une zone sur les bords extérieurs de l'image en choisissant le cadrage.

En touchant les flèches sur l'écran du moniteur, vous pouvez afficher une zone supplémentaire sur les bords de l'image grâce au capteur ultra-grand angle de certaines caméras 170°.

Dans le 1er exemple, un appui est fait sur la flèche de gauche  $\bullet$ , et dans le 2ème exemple, un appui sur la flèche de droite ➋.

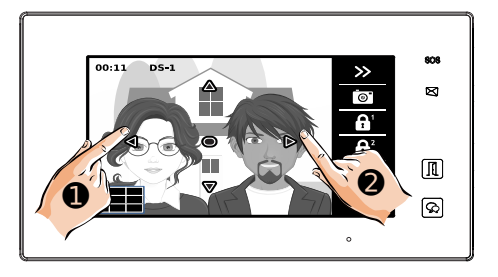

a) 1er exemple : en touchant la flèche de gauche, vous affichez ce que la caméra peut capter le plus à gauche possible.

Dans cet exemple, une personne avec des cheveux courts se situe à gauche de la dame avec des lunettes : une partie est visible grâce à la caméra ultra-grand angle et à la fonction d'affichage du moniteur.

ana. 00:11 ns.1  $\mathbf{z}$ Δ  $\mathbf{z}$  $\bullet$ Ą, A 厕  $\rightarrow$  $\overline{(\cdot)}$ ାଇ  $\ddot{\phantom{0}}$ 

b) 2ème exemple : en touchant la flèche de droite, vous afficher ce que la caméra peut capter le plus à droite possible.

Dans cet exemple, une personne avec des cheveux clairs et bouclés se situe à droite du monsieur avec une barbichette : une partie est visible grâce à la caméra ultra-grand angle et à la fonction d'affichage du moniteur.

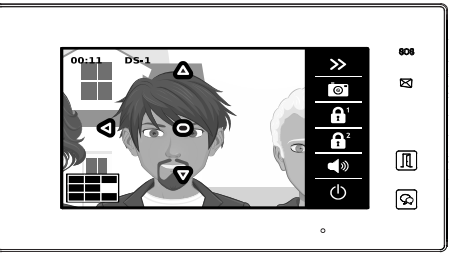

#### <span id="page-16-0"></span>**9) Réglages du moniteur**

Pour accéder aux menus de réglages du moniteur, touchez le symbole sur l'écran d'accueil.

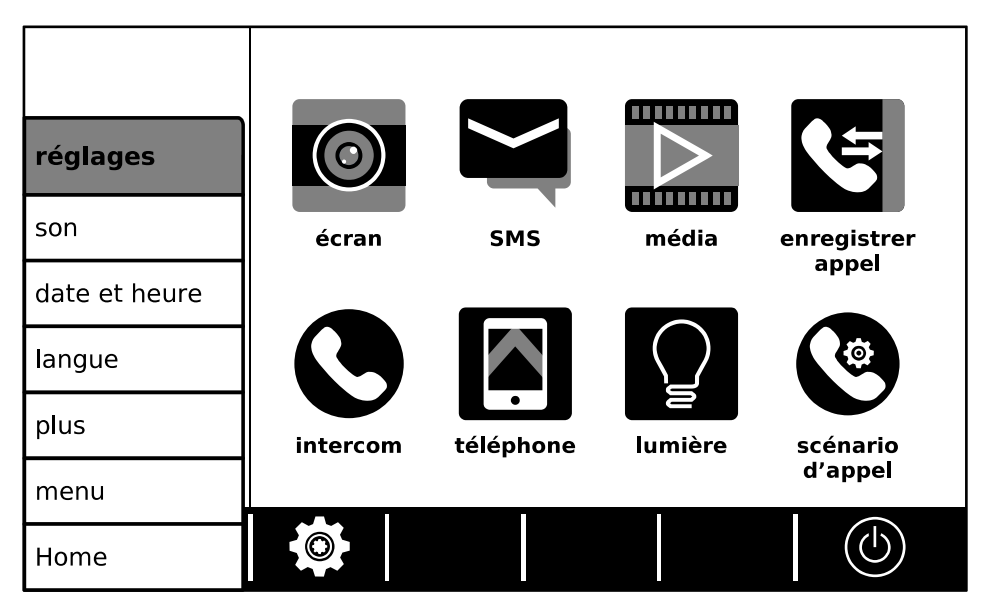

Vous accédez aux réglages :

**son** : des sons et sonneries

**date et heure** : de la date et de l'heure en cours

**langue** : de la langue d'affichage du moniteur

**plus** : des paramétrages des platines

**menu** : affichage des versions installées et de la fonction de "remise à zéro" du moniteur

**Home** : pour revenir à l'écran d'accueil.

#### <span id="page-17-0"></span>1. Son

Réglages des sons et sonneries du moniteur.

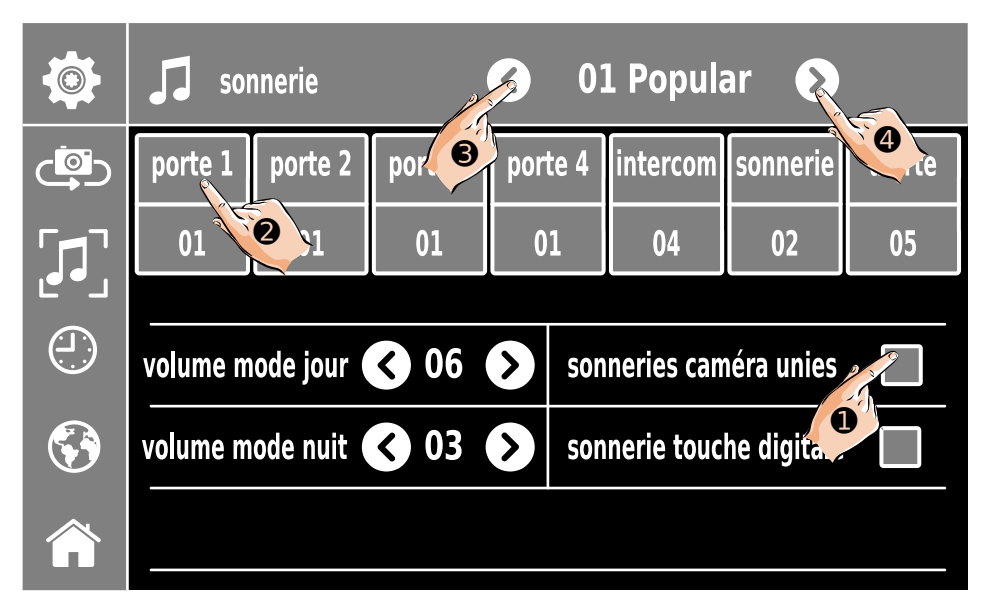

- Tout d'abord, cochez la case ➊ "sonnerie caméra unies" pour y faire apparaître un "✔" si vous souhaitez la même sonnerie pour toutes les platines. Sinon, pour pouvoir choisir une sonnerie différente pour chaque platine, laissez la case vide.

- Touchez alors la platine (par exemple, la platine n°1 ➋) dont vous voulez changer la sonnerie, choisissez la sonnerie avec les flèches ">" et "<". La dernière sonnerie choisie sera celle programmée.

Plusieurs sonneries supplémentaires peuvent être choisies :

- "**intercom**" : sonnerie lorsque le moniteur est appelé depuis un autre moniteur

- "**sonnerie**" : sonnerie lorsqu'un visiteur appui sur le BP de la sonnerie palière, à condition qu'il soit câblé sur le fasceau de fils accessoire du moniteur.

-"**alerte**" : sonnerie lorsque le détecteur de mouvement déclenche une alerte sonore au moniteur et que ces alertes sont autorisées.

Les volumes des sonneries sont paramétrables selon le jour et la nuit, en faisant varier les valeurs par les flèches "<" ➌ et ">" ➍.

Les "**Bip !**" lorsqu'on touche l'écran tactile peuvent être supprimés, il suffit de laisser la case à droite de "sonnerie touche tactile" vide.

Pour revenir à l'écran d'accueil, touchez le symbole .

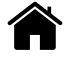

#### <span id="page-18-0"></span>2. Date et heure :

Réglage de la date et de l'heure en cours.

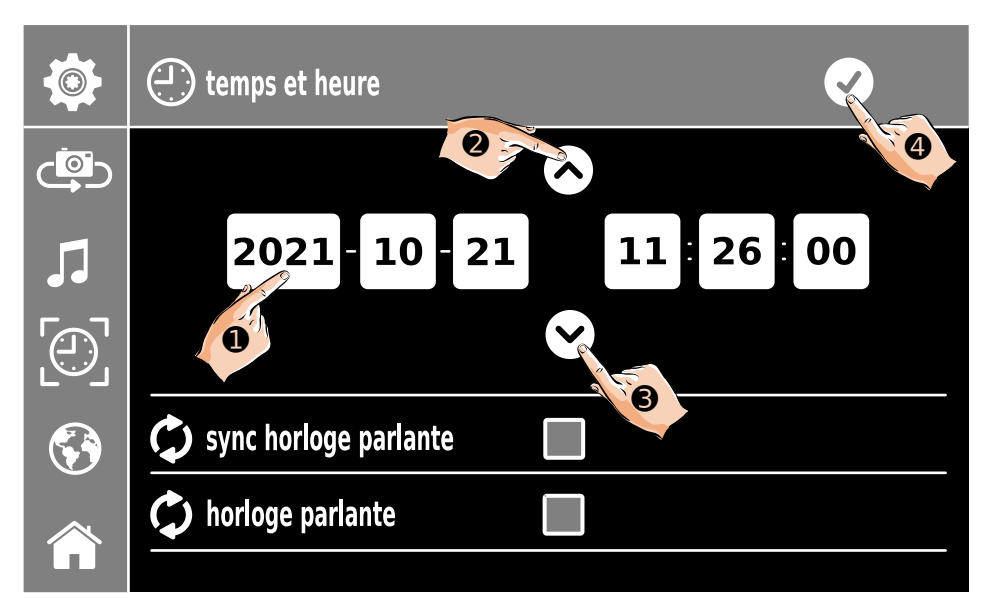

- Touchez ce que vous souhaitez modifier (ici, par exemple, l'année ➊)
- Faites varier les valeurs en touchant les flèches haut et " $\bigwedge$ "  $\bigcirc$  et bas " $\bigvee$ "  $\bigcirc$ .
- Enregistrez les modifications en touchant le symbole  $\bullet$  en haut.

Pour revenir à l'écran d'accueil, touchez le symbole .

Les fonctions d'horloge parlante sont réservées aux anciennes installations qui fonc tionnent avec un module séparé GSM+SIM. Ces fonctions ne sont plus utilisées dans les installations neuves, elles sont réservées pour les moniteurs en remplacement dans une ancienne installation équipée de modules séparé GSM+SIM avec abonnement en fonc tionnement.

Pour les installations neuves nécessitant une heure mise à jour automatiquement sur le moniteur, privilégiez un autre moniteur de la gamme connectable en Wi-Fi, avec une mise à l'heure automatique par un serveur temps en IP.

#### <span id="page-19-0"></span>3. Langue

Réglage de la langue d'affichage sur le moniteur.

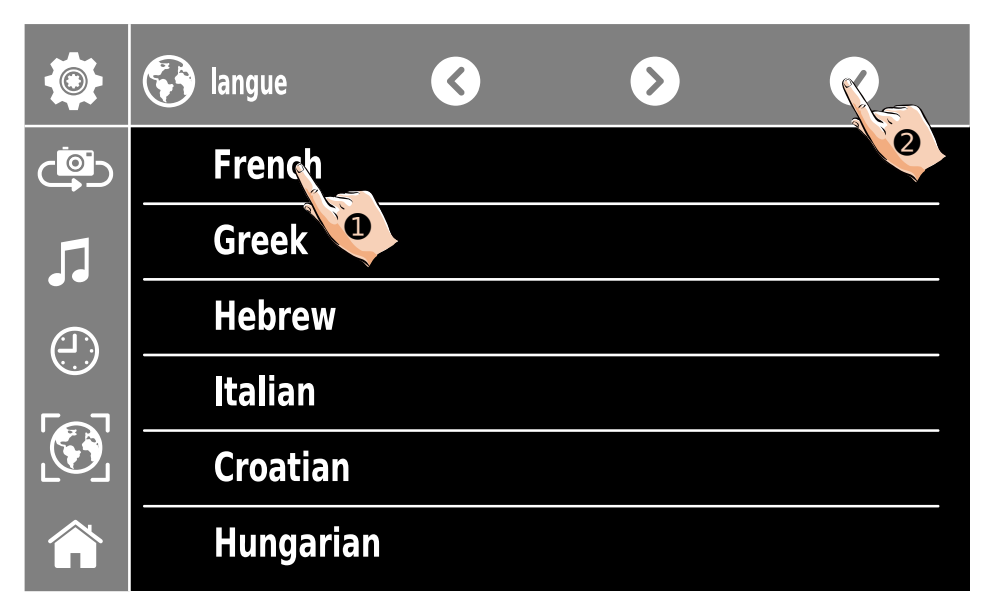

- Choisissez la langue d'affichage du moniteur (ici, par exemple, le Français  $\bullet$ ).

- Vous pouvez faire défiler les pages suivantes au besoin avec les flèches ">" et "<".

- Une fois la langue sélectionnée, enregistrez les modifications en touchant le symbole

➍ en haut.

#### <span id="page-20-0"></span>4. Platines : par le menu "plus"

a) Réglage des platines, noms des platines et des caméras.

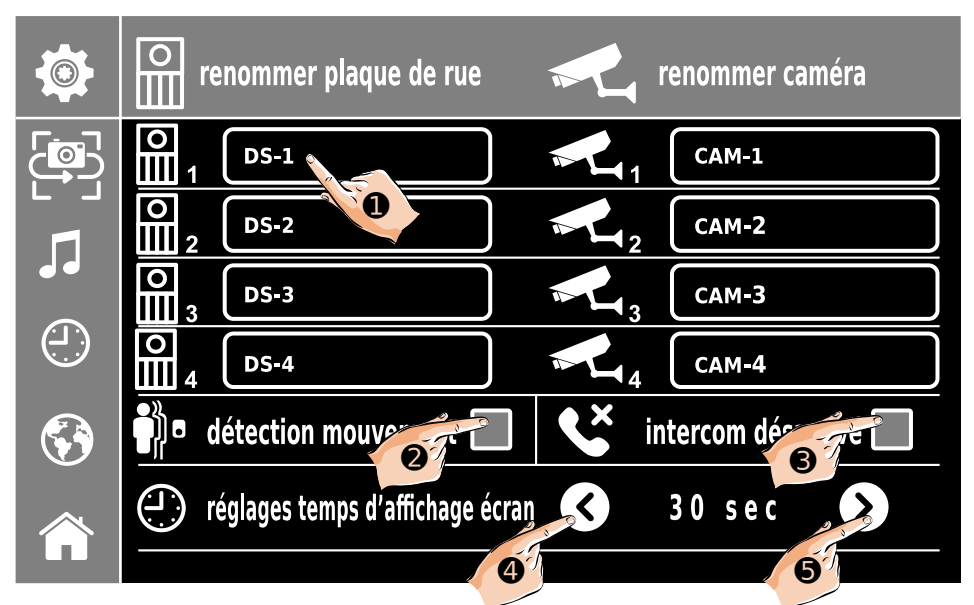

- Touchez le nom de la platine ou de la caméra que vous souhaitez renommer (ex :  $\bullet$ ).

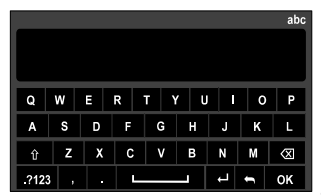

- Un clavier apparaît  $\frac{1.313}{1.313}$  ,  $\frac{1.313}{1.313}$  and  $\frac{1.313}{1.313}$  alors le nouveau nom (pour

une majuscule, touchez d'abord  $\hat{I}$ , puis validez le nouveau nom par  $\overline{I}$  OK

- Si vous souhaitez activer la détection de mouvement en option (à condition qu'elle soit câblée sur le faisceau de 3 fils accessoire de la platine), touchez la case ➋ à sa droite

pour y voir un " $\checkmark$ " puis paramétrer la détection de mouvements. L'icône  $\text{U} \parallel \checkmark$  apparaîtra alors dans le bandeau du bas de l'écran d'accueil. Sinon, laissez la case vide.

- Si vous souhaitez désactiver la fonction "intercom", touchez la case ➌ à sa droite pour y faire apparaître un "✔". Sinon, laissez la case vide, l'intercom sera activé.

- Vous pouvez modifier le temps d'affichage par les flèches "<" ➍ et ">" ➎ .

Pour revenir à l'écran d'accueil, touchez le symbole .

b) Paramétrage de la détection de mouvements

Touchez l'icône  $\mathsf{U} \mathsf{f}'$  dans le bandeau du bas de l'écran d'accueil, un menu s'ouvre :

➎

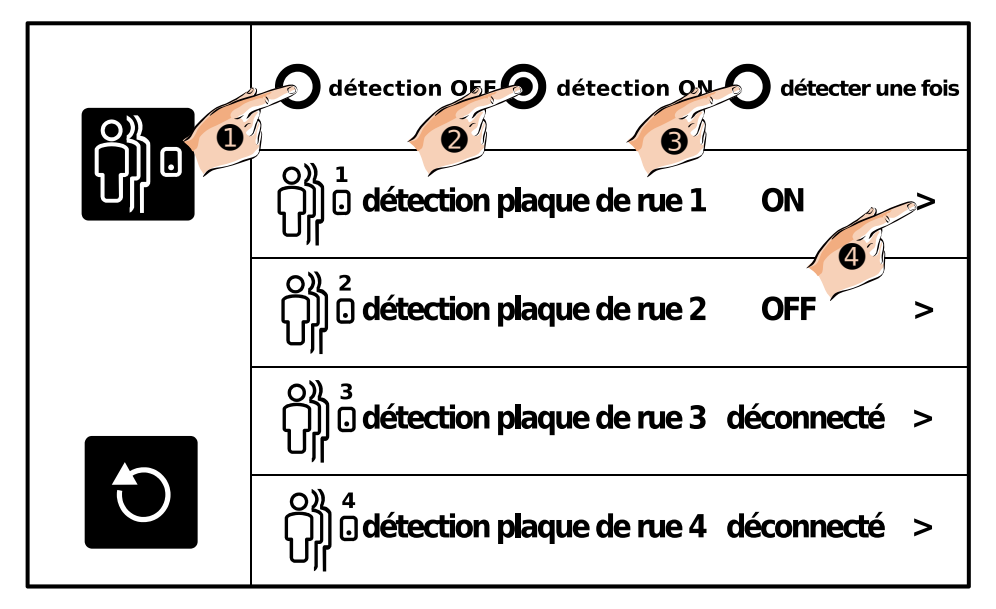

Dans ce menu, vous pouvez choisir le mode de fonctionnement général de la détection de mouvement, celui-ci étant prioritaire sur les réglages par platine :

- "**détection OFF**" ➊ : en arrêt, aucune détection de mouvement ne sera faite.

- "**détection ON**" ➋ : en fonctionnement permanent, selon ensuite le paramétrage pour chaque platine,

- "**détecter une fois**" ➌ : détecte une seule fois, selon ensuite le paramétrage pour chaque platine,

Vous visualisez ensuite l'état de chaque platine du système :

- "**ON**" : la détection de mouvements est activé sur la platine,
- "**OFF**" : la détection de mouvements est désactivé sur la platine,
- "**déconnecté**" : cette platine n'est pas connectée au système.

Et pour chaque platine, vous avez la possibilité de paramétrer :

- l'activation ou non de la détection,
- les actions à mener lors d'une détection de mouvements,
- les heures de fonctionnement de la détection.

Touchez une ligne pour voir s'afficher l'écran de paramétrage de la platine (ex : ➍ ).

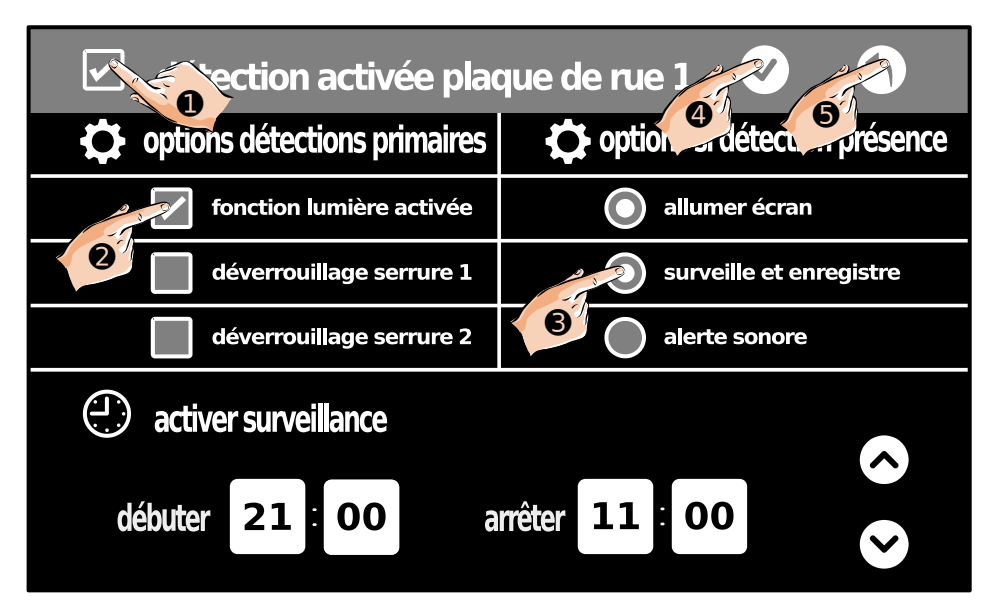

Touchez le carré en haut à gauche  $\bullet\,$  si vous souhaitez active $\bullet\,$ a détection de mouve-<br>monts par cotto platino, pour v voir un "-c" ments par cette platine, pour y voir un "✔".

Choisissez si vous voulez une action sur les alimentations/relais/temporisation de la platine dans les choix "**options détections primaires**" (ex : ➋) :

- "**fonction lumière activée**" : active la commande lumière en option de l'installation,

- "**déverrouillage serrure 1**" : déverrouille/ouvre l'accès 1 câblé sur la platine,

- "**déverrouillage serrure 2**" : déverrouille/ouvre l'accès 2 câblé sur un Mini-RLC ou un KDT-RLC associé à la platine,

Choisissez si vous voulez une action sur le moniteur dans les choix "**options détections présence**" (ex : ➌) :

- "**allumer écran**" : allume l'écran en cas de détection de mouvements,

- "**surveille et enregistre**" : fait un enregistrement en cas de détection,

- "**alerte sonore**" : émet une alerte sonore sur le moniteur en cas de détection de mouvement.

Vous pouvez définir les heures de la plage de la détection de mouvements en saisissant les heures de début et de fin, en touchant le réglage à modifier puis les flèches haut et bas à droite.

Vous devez **IMPÉRATIVEMENT** enregistrer les modifications en touchant le  $\checkmark$   $\theta$ .

Pour sortir du menu de paramétrage, touchez le symbole  $\P$   $\bullet$  en haut.

#### <span id="page-23-0"></span>5. Menu : affichage des versions et RAZ

Affichage des versions installées dans le moniteur et fonction de remise à zéro.

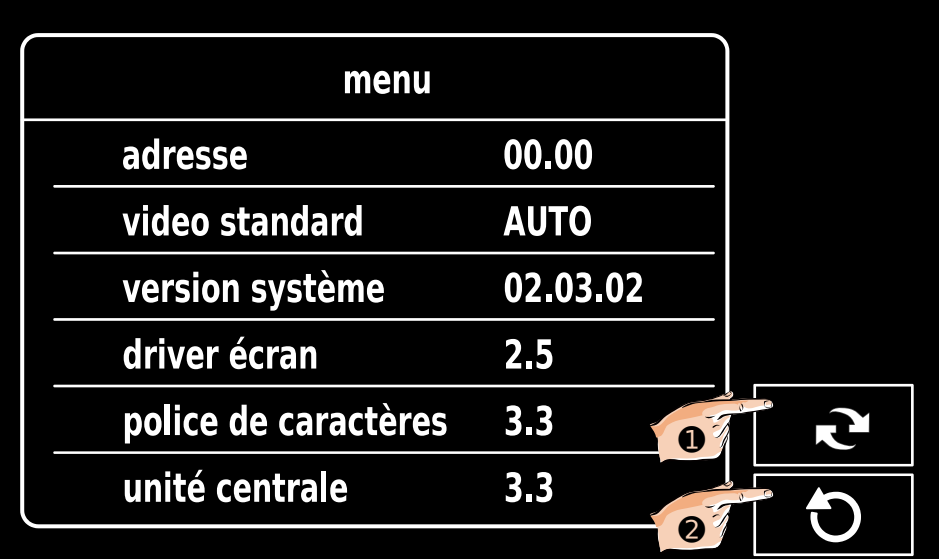

Sur l'écran apparaissent l'adresse du moniteur et les versions installées dans le moniteur.

Pour faire une remise à zéro du moniteur, touchez le symbole  $\blacktriangle^{\blacktriangle}$   $\bullet$   $\bullet$  , la demande de confirmation suivante appparaît "r**emise à zéro?**", validez en touchant le symbole ✔, sinon, touchez le symbole  $\bigcirc$  pour revenir à l'affichage précédent.

#### <span id="page-24-0"></span>**10) Surveillance par les platines de rue et les caméras**

Vous pouvez activer la surveillance par les caméras des platines de rue et les caméras IP enregistrées, et commencer une conversation ainsi que déverouiller/ouvrir les accès.

a) L'écran en veille, touchez le symbole

"Conversation"  $^{(\odot)}$  **o** sur le cadre du moniteur, l'écran s'allume et affiche automatiquement la vidéo la platine n°1.

Vous pouvez alors déverrouiller/ouvrir un accès comme lorsque vous répondez à un appel, comme expliqué précédemment.

Pour écouter le son et converser appuyer encore une fois sur le symbole "Conversation"  $\bullet$ sur le cadre du moniteur ou sur "Haut-parleur" ➋ sur l'écran.

Pour raccrocher, touchez le symbole  $\mathbb{O}_\bullet$ .

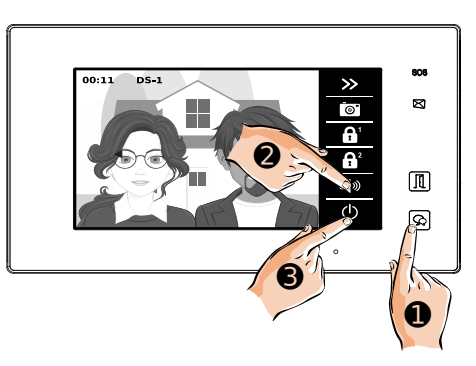

b) Vous pouvez aussi activer la surveillance à partir du menu d'accueil :

- en affichant le menu "écran" ➍ .

**TILLIUM** D mírmu 14:26 PM nregistrer<br>appel mádia Thu. ➍ 07/10/2021 téléphone lumière scénario scenario<br>d'appel DEAS'  $^{\circledR}$ 

c) Dans le menu , choisissez la platine dont vous souhaitez voir la vidéo en direct, au choix parmi 4 platines au maximum et les caméras analogiques installées sur le site (exemple, platine  $n^{\circ}1 \cdot \Theta$ ).

Ici, la vidéo en direct de la platine n°1 apparaîtra à l'écran.

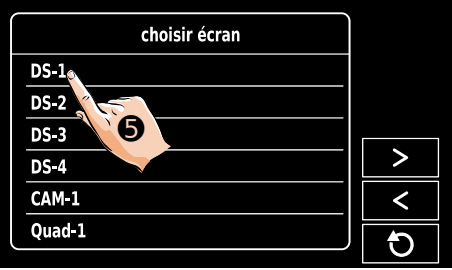

#### <span id="page-25-0"></span>**11) Fonction SMS**

Vous pouvez communiquer par de courts messages écrits entre les moniteurs de 2 logements différents.

a) Affichez l'écran d'accueil sur le moniteur.

Si vous avez un ou des SMS non lus en attente, leur nombre apparaît en rouge en bas à droite de l'icône "**SMS**".

Touchez l'icône "**SMS**" ➊ .

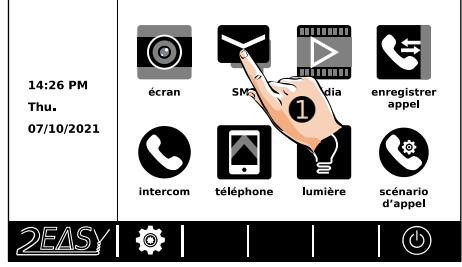

b) Lorsque le menu "**SMS**" apparaît, touchez l'icône "**reçus**" ➋ pour voir la liste des SMS reçus depuis un autre logement.

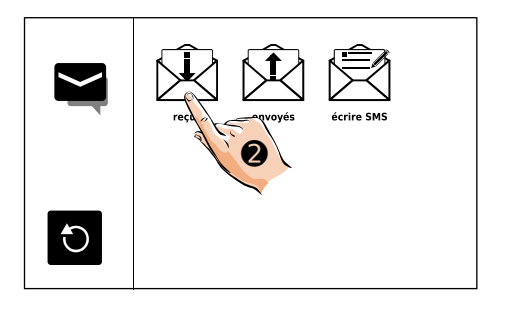

Ø īπ >

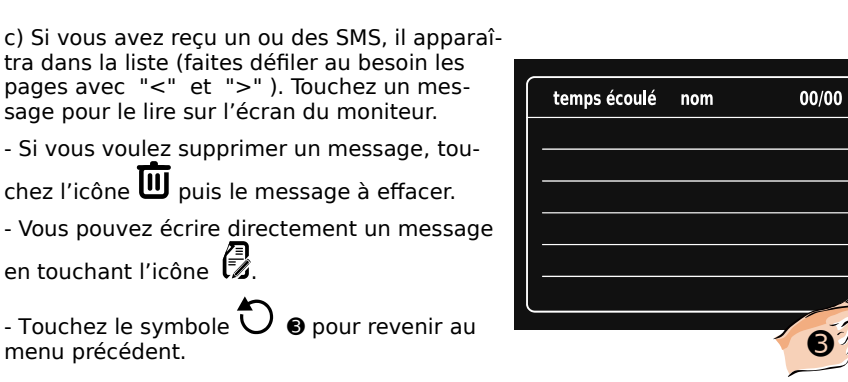

d) Lorsque le menu "**SMS**" apparaît, touchez l'icône "**envoyés**" ➊ pour voir la liste des SMS que vous avez envoyé vers un autre logement.

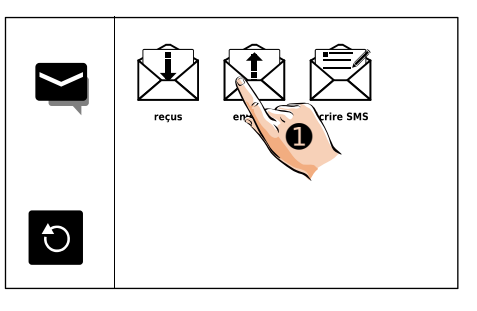

e) Si vous avez envoyé un ou des SMS, il apparaîtra dans la liste (faites défiler au besoin les pages avec "<" et ">" ). Touchez un message pour le lire sur l'écran du moniteur.

- Si vous voulez supprimer un message, tou-

chez l'icône **in** puis le message à effacer.

- Vous pouvez écrire directement un message en touchant l'icône  $\overline{\mathbb{Z}}$ .

- Touchez le symbole  $\bigcirc$   $\bullet$  pour revenir au menu précédent.

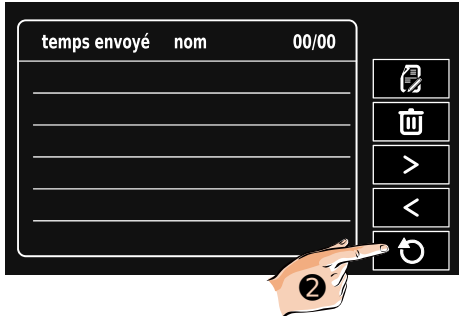

f) Lorsque le menu "**SMS**" apparaît, touchez l'icône "**écrire SMS**" ➌ pour écrire directement un message à envoyer vers un autre logement.

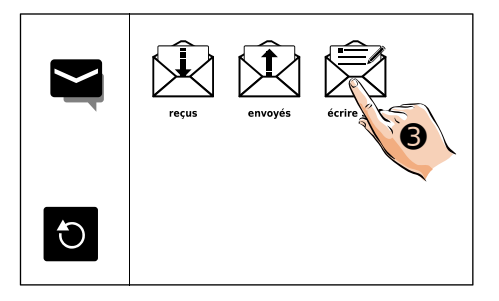

g) Sélectionnez le logement auquel vous souhaitez envoyer un SMS (ici, par exemple, le logement dont le code d'appel est [01]  $\bullet$ ).

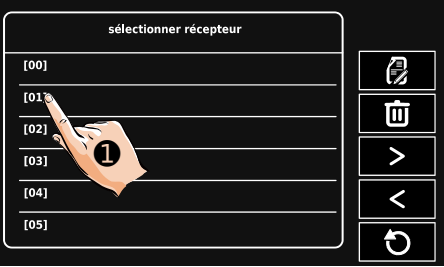

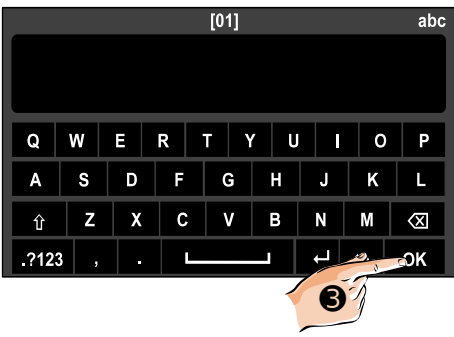

h) Saisissez le texte de votre SMS et valider

l'envoi en touchant  $\begin{array}{|c|c|c|c|c|c|}\hline \textbf{OK} & \textbf{0} & \textbf{0}\hline \end{array}$ 

#### <span id="page-28-1"></span>**12) Intercom entre moniteurs**

<span id="page-28-0"></span>1. Entre moniteurs d'un même logement

- a) Affichez l'écran d'accueil sur le moniteur.
- Touchez l'icône "**intercom**" ➊ .

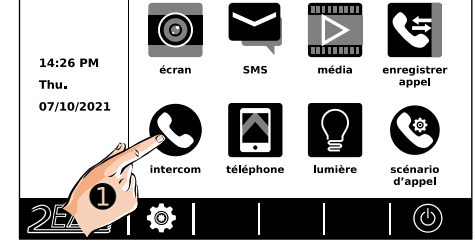

- appel<br>interne liffusio appel liste<br>de noms appel<br>gardien  $m+4$ ➋ $\bigcirc$
- b) Touchez l'icône "**appel interne**" ➋.

c) L'appel général est lancé.

- Touchez l'icône  $\mathbf{\mathbf{U}}_{\mathbf{\Theta}}$  si vous souhaitez raccrocher et revenir au menu précédent.

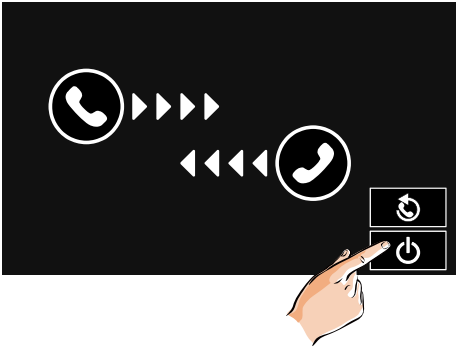

d) Quand un autre moniteur décroche, conversez, les réglages de volumes sonores apparaissent.

- Montez ou baissez le son avec les icônes  $\bullet$ ou ➋.

- Touchez le symbole  $\bigcirc$   $\bullet$  pour revenir au menu précédent.

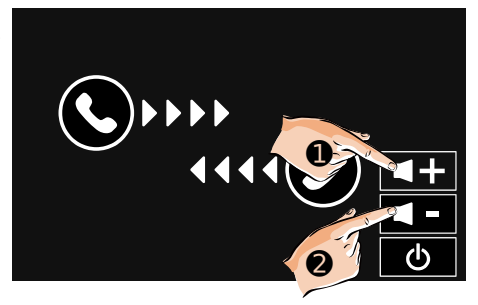

e) Touchez l'icône "**diffusion intérieur**" ➌ si vous voulez signaler un souhait de mise en relation sans faire sonner les moniteurs, l'appel apparaît en absence.

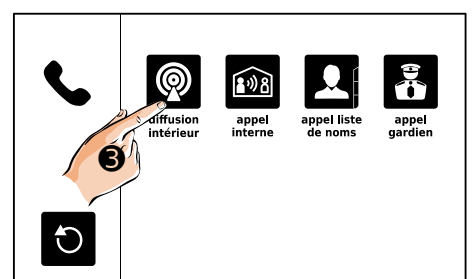

f) Montez ou baissez le son avec les icônes  $\boldsymbol{\Theta}$  $ou$  $\odot$ .

Touchez l'icône  $\mathbf U$  si vous souhaitez revenir au menu précédent.

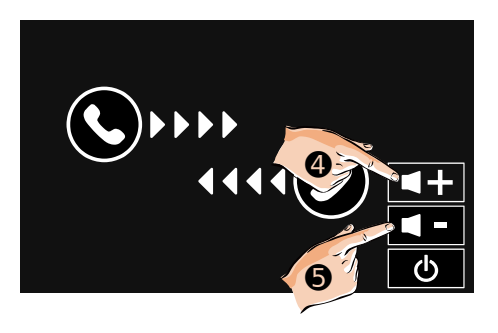

#### <span id="page-30-0"></span>2. Entre moniteurs de 2 logements différents

a) Affichez l'écran d'accueil sur le moniteur.

Touchez l'icône "**intercom**" ➊ .

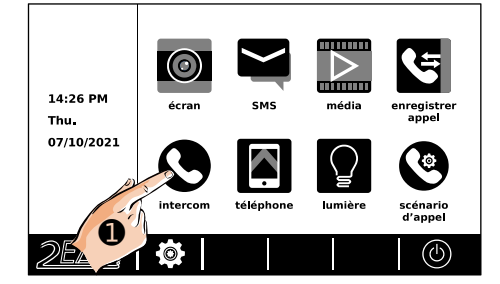

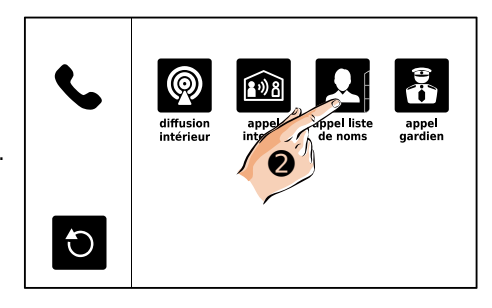

b) Touchez l'icône "**appel liste de noms**" ➋.

c) Sélectionner le code d'appel du moniteur à appeler (ici, par exemple, le [01]) ➌ ou le nom du résident s'il a été renseigné (faites défiler au besoin les pages avec "<" et ">").

- Vous pouvez aussi faire une recherche par le

nom directement en touchant l'icône ...

- Touchez l'icône ➍ pour lancer l'appel

- Touchez l'icône  $\overline{U}$  si vous souhaitez revenir au menu précédent.

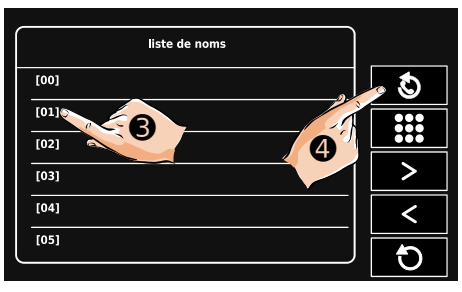

d) L'appel général est lancé.

- Touchez l'icône  $\bigcup$   $\bullet$  si vous souhaitez raccrocher et revenir au menu précédent.

# $[01]$ O  $\boldsymbol{0}$

e) Quand votre correspondant a décroché, conversez.

-Montez ou baissez le son avec les icônes ➋ ou  $\bullet$ .

- Touchez l'icône  $\bigcup$  si vous pour raccrocher et revenir au menu précédent.

<span id="page-31-0"></span>3. Appel "GARDIEN"

a) Si un moniteur a été paramétré en moniteur "GARDIEN", celui-ci sera appelé si vous tou-

chez l'icône "**appel gardien" O** .

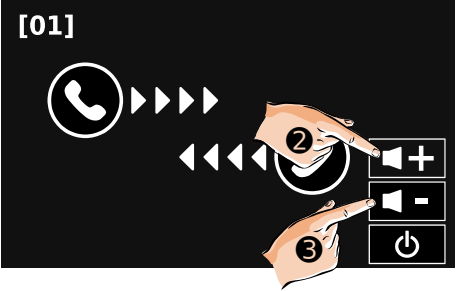

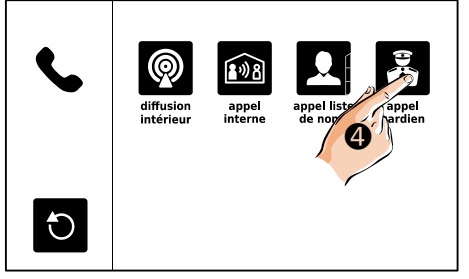

#### <span id="page-32-0"></span>**13) Visualiser les enregistrements par la caméra**

Vous pouvez afficher les photos, ou les vidéos si vous avez inséré une carte MicroSD, enregistrées automatiquement à chaque appel et à votre initiative.

a) Affichez l'écran d'accueil sur le moniteur.

Touchez l'icône "enregistrer appel" du menu d'accueil du moniteur.

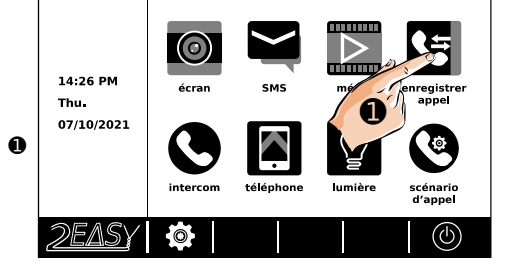

b) Les appels enregistrés apparaissent (faites défiler au besoin les pages avec "<" et ">" ) :

- appel d'intercom recu.
- : appel d'intercom émis,

: appel recu depuis une platine (ex:  $\odot$ ).

- Touchez l'icône  $\bigcup$  si vous souhaitez revenir au menu précédent.

Appels enregistrés 01/01  $05 - 14$ 05:39  $|00|$  $05 - 14$ 07:45 [01]  $1 > 05.15$ 15:39  $DS-1$  $\mathbf{I}$  $1 > 05.1$  $17.39$  $DS-2$ ୨

c) Dans cet exemple, un appel reçu depuis la

platine a été touché, le symbole  $n$ apparaît à gauche de la ligne :

- Vous pouvez le visualiser en touchant ➌ ,
- Ou l'effacer en touchant ➍ .

sinon, faites défiler de nouveau au besoin les

pages avec "<" et ">" et touchez l'icône si vous souhaitez revenir au menu précédent.

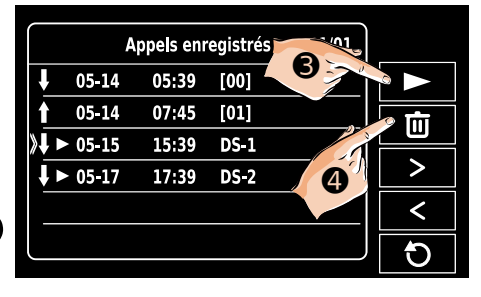

d)L'image apparaît ou la vidéo est lue si une carte MicroSD a été insérée.

- Vous pouvez passer d'une image/vidéo à une autre par les flèches "<" et ">" ou toucher

l'icône  $\overline{U}$  si vous souhaitez revenir au menu précédent.

- Si vous souhaitez effacer une image/video,

appuyez 2 fois sur l'icône  $\overline{w}$  o.

e) Les appels intercom apparaissent avec :

pour les appels reçus et  $\blacksquare$  pour les appels émis.

Quand un appel d'intercom est sélectionné :

- Appuyez 1 fois sur  $\mathbf{S}_{\mathbf{p}}$  pour rappeler,
- Appuyez 2 fois sur  $\overline{w}$   $_{\odot}$  pour l'effacer.

- Touchez l'icône  $\overline{L}$  si vous souhaitez revenir au menu précédent.

#### <span id="page-33-0"></span>**14) Déclencher l'éclairage (en option)**

Pour utiliser la fonction "**lumière**", il faut avoir câblé un KDT-RLC (en option) ou un Mini-RLC (en option aussi) dans l'installation, et l'avoir paramétré en interrupteur temporisé "lumière" ou alors en télérupteur.

Vous pouvez déclencher la lumière depuis l'écran d'accueil ou en cours de conversation.

a) Affichez l'écran d'accueil sur le moniteur.

Touchez l'icône "**lumière**"

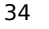

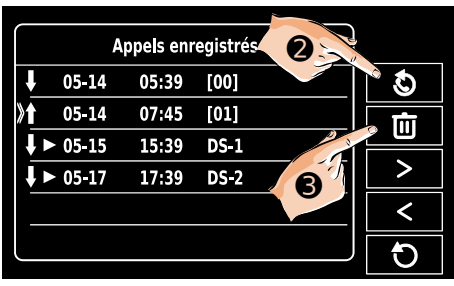

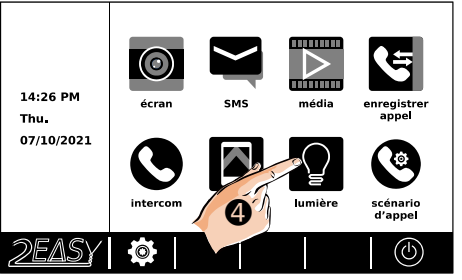

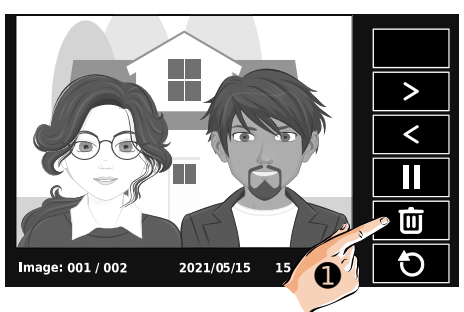

S

 $\circ$ 

Ð ĥ,  $\overline{\blacklozenge}$ 

 $\overline{c}$ 

 $\overline{a}$ 

808

⊠

皿

ଭ

 $\bf\bf 0$ 

 $00:11$ 

DS 1 W &

n.

T

b) En cours d'appel, accédez aux autres fonctions pendant la conversation en touchant la double-flèche vers la droite  $\gg 0$ .

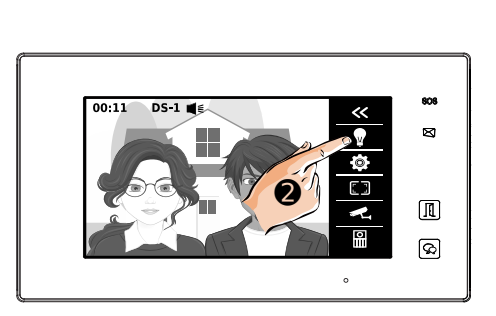

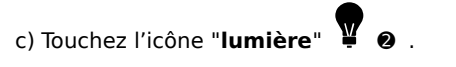

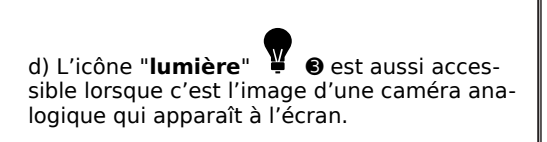

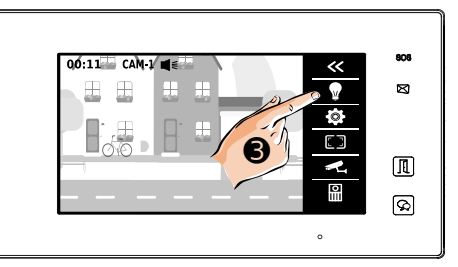

#### <span id="page-35-0"></span>**15) Scénario d'appel**

a) Affichez l'écran d'accueil sur le moniteur.

Touchez l'icône "scénario d'appel" du menu d'accueil du moniteur.

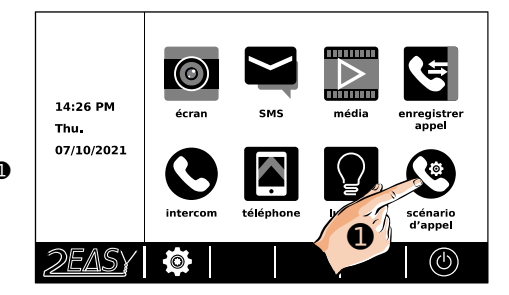

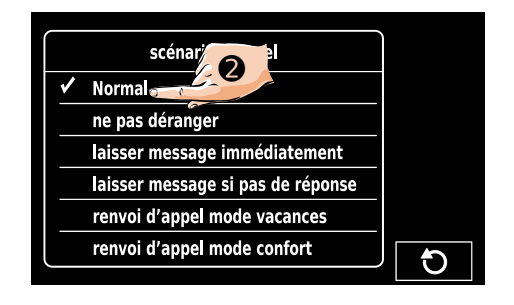

b) Choisissez le scénario d'appel (ici, par exemple, le mode "**Normal**" ).

Voici les différents scénarios possibles :

"**Normal**" : le moniteur s'allume et sonne lors d'un appel,

"**ne pas déranger**" : le moniteur ne sonne pas, la platine le signale par 3 "**Bip!**", "**laisser message immédiatement**" : le moniteur sonne, et après 3 secondes, une annonce propose de suite au visiteur de laisser un message,

"**laisser message si pas de réponse**" : le moniteur sonne, et à la fin de la sonnerie normale, en cas de non réponse, une annonce propose au visiteur de laisser un message.

" **r envoi d'appel mode vacances** " et " **renvoi d'appel mode confort** " ne fonctionne ront que sur les anciennes installations équipées de module séparé GSM+SIM avec abonnement ou passerelle BUS/IP. Il faudra alors se reporter à la notice qui était livrée avec le module séparé GSM+SIM ou passerelle BUS/IP pour programmer le moniteur.

Pour les installations neuves nécessitant un transfert d'appel, privilégiez un autre moniteur de la gamme connectable en Wi-Fi. Le transfert vidéo sur application mobile se fera par le moniteur en temps réel avec l'application VDP Connect.

#### <span id="page-36-0"></span>**16) Fonctions "Téléphone"**

Les fonctions de transfert sur numéros de téléphone sont réservées aux anciennes installations qui fonctionnent avec un module séparé GSM+SIM.

a) Affichez l'écran d'accueil sur le moniteur.

Touchez l'icône "**téléphone**" ➊ du menu d'accueil du moniteur.

b) Les icônes de renvoi et d'affichage de l'état de la passerelle GSM+SIM avec abonnement mensuel auprès d'un opérateur mobile apparaissent :

- "**renvoyer**" : pour la liste des 3 numéros de téléphone entrés dans la passerelle GSM+SIM

- "**option téléphone**" : pour l'état de la connexion.

Ces fonctions ne sont plus utilisées dans les installations neuves, elles sont réservées pour les moniteurs en remplacement dans une ancienne installation équipée de module séparé GSM+SIM avec abonnement et en fonctionnement. Il faudra alors se reporter à la notice qui était livrée avec le module séparé GSM+SIM pour programmer le moniteur.

Pour les installations neuves nécessitant un transfert d'appel, privilégiez un autre moniteur de la gamme connectable en Wi-Fi. Le transfert vidéo sur application mobile en temps réel permet, entre autres fonctions, la levée de doute avant de décrocher par l'application VDP Connect : vous visualisez le visiteur dans l'application avant de décider si vous souhaitez prendre la conversation ou laisser sonner.

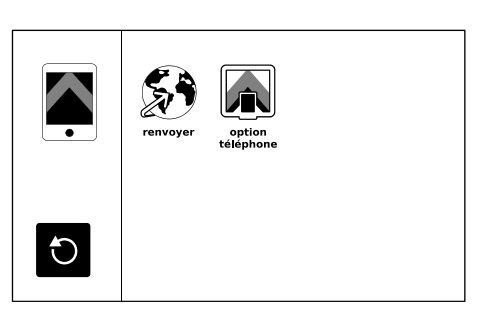

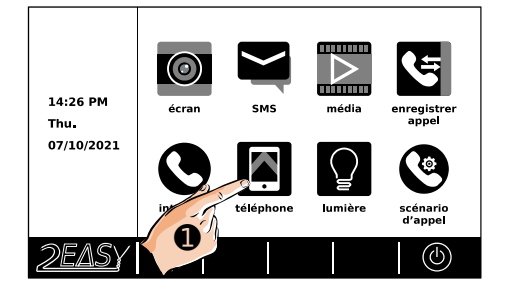

#### <span id="page-37-1"></span>**17) Fonctions "média"**

Les fonctions média donnent accès à tous les enregistrements audio/vidéo, aux horodatages des détections automatique et à la gestion de la carte MicroSD.

a) Affichez l'écran d'accueil sur le moniteur. **THEFTER** Si vous avez de nouveaux enregistrements qui D .<br>Timo 14:26 PM média enregistrer<br>appel n'ont pas encore été lus, le logo  $\Box$  apparaît Thu. en badge **ROUGE** en bas à droite de l'icône du  $\mathbf 0$ 07/10/2021 menu à consulter. łö. mmm scénario<br>d'appel Touchez l'icône "**média**" ➊ du menu DFAS' d'accueil du moniteur.

- <span id="page-37-0"></span>1. Enregistrements photos/vidéo
- b) Pour accéder aux enregistrements avec photos/vidéos, touchez l'icône "**lecture gra-**

phique" **>** 

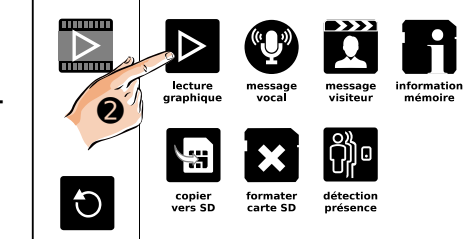

c) Le dernier enregistrement photos/vidéos est lu automatiquement.

- Vous pouvez passer d'une photo/vidéo à une autre par les flèches "<" et ">" ou toucher

l'icône  $\bigcup$  si vous souhaitez revenir au menu précédent.

- Si vous souhaitez effacer une photo/vidéo,

appuyez 2 fois sur l'icône  $\overline{w}$  a

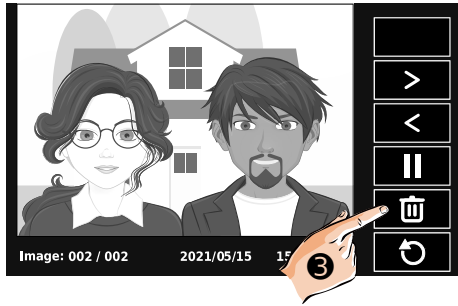

#### <span id="page-38-0"></span>2. Enregistrements audio

d) Pour accéder aux annonces audio qui seront entendues par les visiteurs, touchez l'icône

"message vocal"

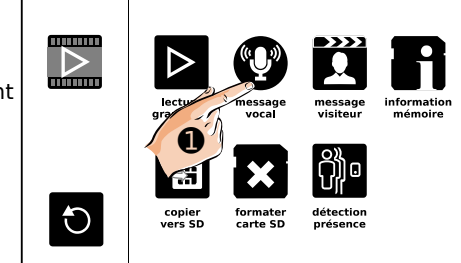

e) Touchez la ligne "**début message vocal**" pour entendre l'annonce faite au visiteur avant qu'il laisse un message.

- Touchez la ligne "**fin message vocal**" pour entendre l'annonce faite au visiteur après qu'il ait laissé un message, avant de raccrocher.

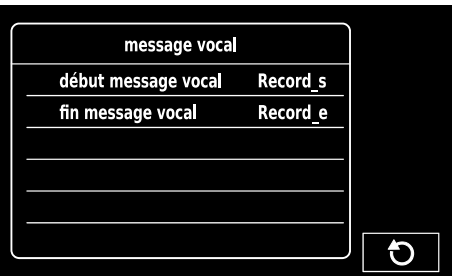

f) Pour accéder aux messages audio laissés par les visiteurs, touchez l'icône "**message visiteur**" **Q** 

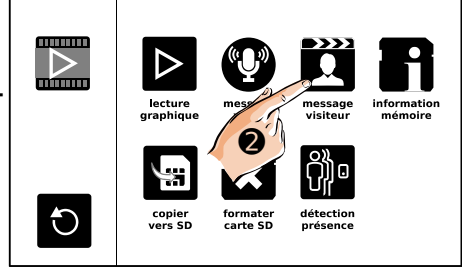

d) Touchez le message à sélectionner  $\bullet$ .

e) Dans cet exemple, un message laissé à la platine a été touché, le symbole  $\ell$ apparaît à

gauche de la ligne :

- Vous pouvez le visualiser en touchant ➋ ,

- Ou l'effacer en touchant ➌ .

sinon, faites défiler de nouveau au besoin les

pages avec "<" et ">" et touchez l'icône si vous souhaitez revenir au menu précédent.

f) Si vous avez demandé l'effacement, une validation est demandée : touchez le symbole

 $\vee$  **@** pour confirmer.

Touchez l'icône  $\bigcup$  si vous souhaitez ne pas effacer et revenir au menu précédent.

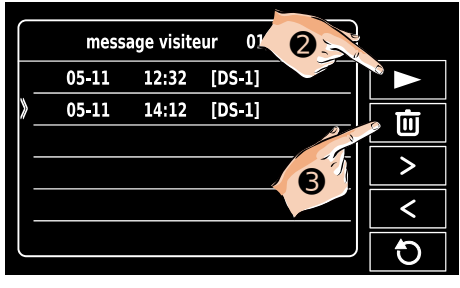

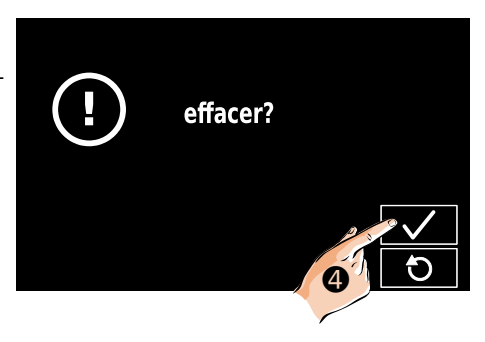

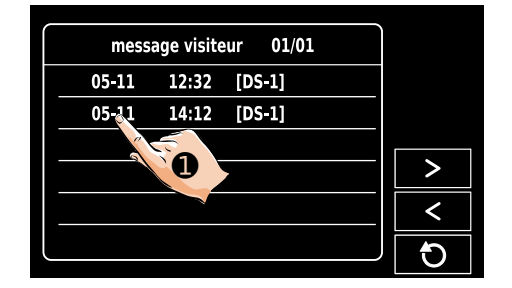

<span id="page-40-1"></span>3. Détection de présence

Pour afficher la liste des détections de présence, touchez l'icône "**détection présence**" l Q  $\bullet$ 

Vous pourrez alors notamment les consulter et les effacer si vous le souhaitez.

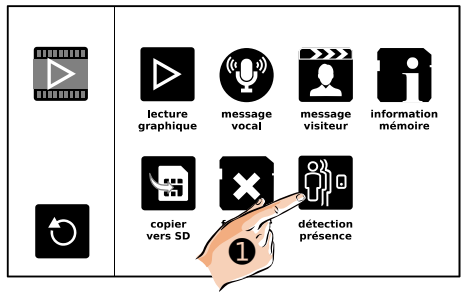

La détection de présence en option doit être câblée sur les platines de rue, paramétrée et activée pour chaque platine concernée

<span id="page-40-0"></span>4. Information et gestion de la mémoire

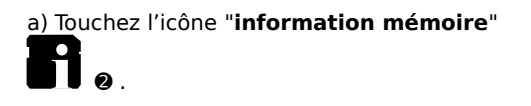

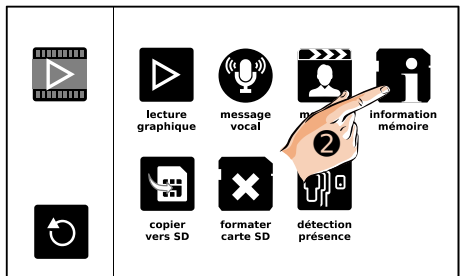

Les informations apparaissent à l'écran sur :

- sur la carte MicroSD (en option, si une carte a été insérée) pour les clips vidéo,

- sur la mémoire interne du moniteur pour les photos.

- Touchez l'icône  $\overline{U}$  si vous souhaitez revenir au menu précédent.

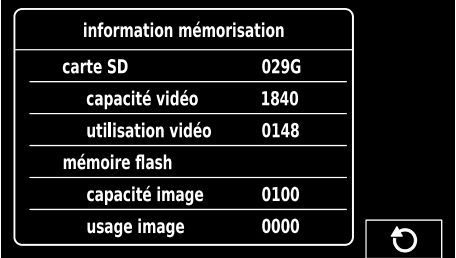

b) Touchez l'icône "**copier vers SD"** 

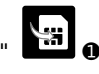

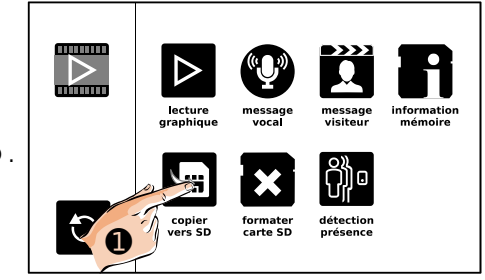

e) Si vous avez demandé la copie, une valida-

tion est demandée : touchez le symbole  $\sqrt{\bullet}$ pour confirmer.

Touchez l'icône  $\overline{\bigcup}$   $\bullet$  si vous souhaitez ne pas copier et revenir au menu précédent.

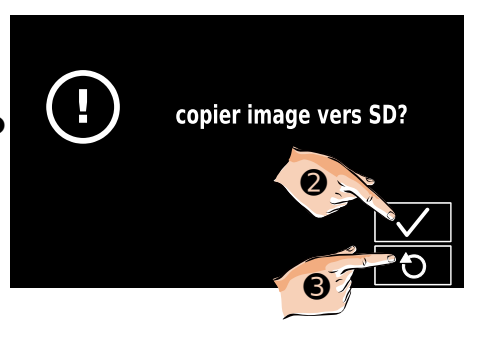

f) Touchez l'icône "**formater SD" △** pour formater la carte MicroSD.

Une validation "**formatage et redémarrage SD**" vous sera demandée à l'écran suivant, vous devrez :

- toucher  $\vee$  pour confirmer le formatage,

- ou l'icône  $\overline{\bigcup}$   $\bullet$  si vous ne souhaitez pas formater la carte MicroSD et revenir au menu précédent.

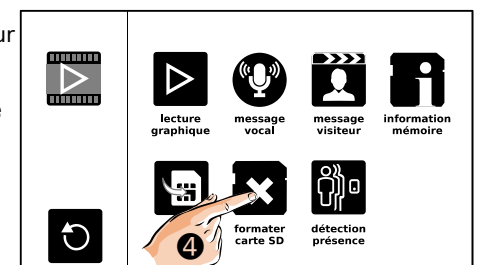

#### <span id="page-42-1"></span>**18) "SETUP Installateur"**

<span id="page-42-0"></span>1. Paramétrage Maître/Esclave et allumage écran "Esclave"

a) Affichez l'écran d'accueil sur le moniteur.

Touchez le logo  $\mathscr{S} \square \square \emptyset$  en bas à

gauche de l'écran  $\bullet$ .

aos.  $\boxtimes$ 14:26 PM  $T_{\rm BH}$ 07/10/2021  $\boldsymbol{0}$ 圃 ାଇ

e) L'affichage des versions installées dans le moniteur et la fonction de remise à zéro apparaissent.

Faîtes un **APPUI MAINTENU DE 2 SECONDES**

sur le symbole "  $\Box$   $\bullet$  sur le cadre de l'écran pour afficher un menu caché.

adresse video standard version système driver écran unité centrale

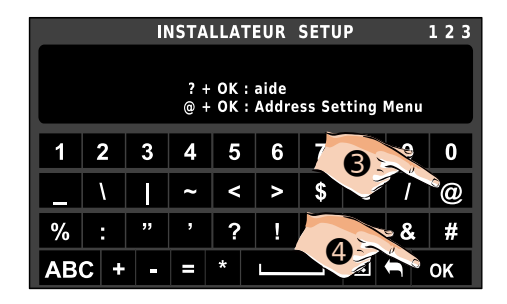

f) Pour afficher le menu de paramétrage de l'adresse du moniteur puis touchez la case **"@"** ➌ puis la case **"OK"** ➍ .

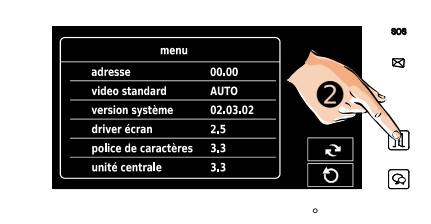

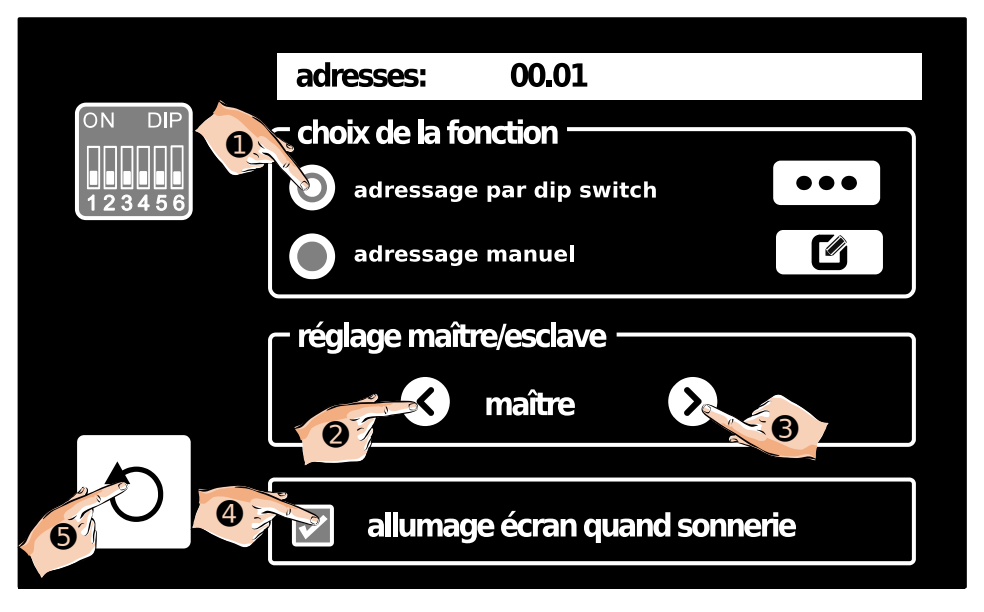

L'adresse actuelle du moniteur apparaît en haut de l'écran.

**"choix de la fonction"** :laissez par défaut l'adressage par dip switch ➊ , l'adressage manuel n'est à utiliser qu'en cas de dysfonctionnement de l'adressage par dip switch ou de configurations spécifiques après entretien avec le service SAV.

**"réglage maître/esclave"** : vous pouvez modifier le réglage maître esclave par les flèches gauche ➋ et droite ➌ , le réglage retenu sera le dernier choisi qui apparaît à l'écran.

**"allumage écran quand sonnerie"** : vous pouvez choisir de ne pas allumer l'écran lorsque le moniteur est paramétré en **"esclave"** et qu'un visiteur sonne. Cette fonction n'est pas possible lorsque le moniteur est paramétré en **"maître".** Quand l'allumage est sélectionné, un "✓" · apparaît dans le carré.

 Dans une installation avec plusieurs moniteurs esclaves et/ou plusieurs platines, ne pas allumer les moniteurs esclaves lorsqu'un visiteur sonne peut être préférable pour limiter les appels de courant à l'alimentation commune.

**Quand le paramétrage est terminé, il suffit simplement de** toucher l'icône  $\vec{U}$   $\theta$ pour enregistrer les réglages et revenir à l'écran précédent.

#### <span id="page-44-0"></span>2. Autres paramétrages

a) Affichez l'écran d'accueil sur le moniteur.

Touchez le logo  $\sqrt{2E\Delta S}$  en bas à

gauche de l'écran ➊ .

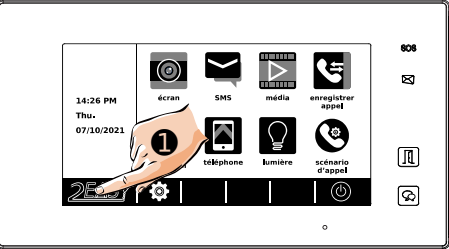

b) L'affichage des versions installées dans le moniteur et la fonction de remise à zéro apparaissent.

Faîtes un **APPUI MAINTENU DE 2 SECONDES**

sur le symbole  $\mathbb{E} \left[ \mathbb{I} \right]$   $\bullet$  sur le cadre de l'écran pour afficher un menu caché.

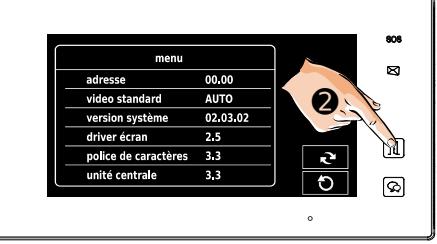

c) L'écran "**SETUP Installateur**" apparaît.

Saisissez un le code de la fonction que vous souhaitez et validez en touchant **"OK"**.

Les codes sont listés sur la page suivante.

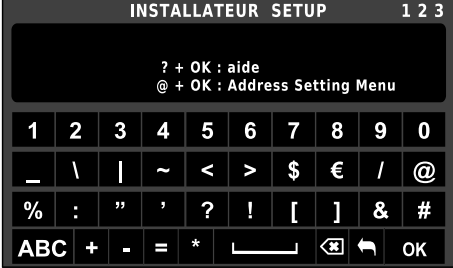

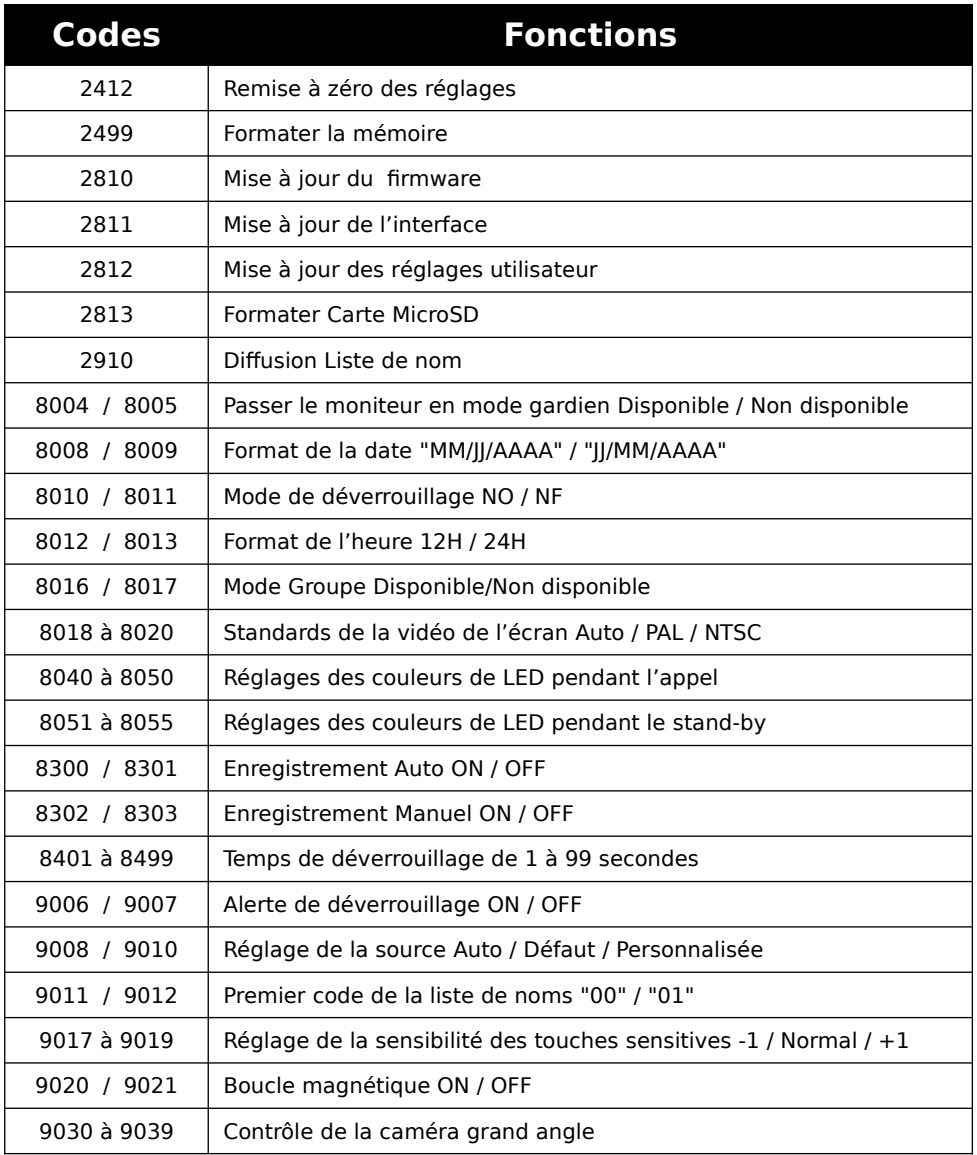

#### <span id="page-46-0"></span>**19) Caractéristiques**

Alimentation : par le BUS 2Easy Câblage BUS : 2 fils non polarisés Consommation : en veille : 0.29W; en fonctionnement : 7W Taille de l'écran : Couleur TFT tactile de 7 pouces Résolution : 800 x 480 pixels Signal vidéo : 1Vp-p, 75Ω, CCIR standard Montage : saillie (support de table possible en option) Câblage : 2 fils non polarisés Dimensions : H132 × L226 × P18mm

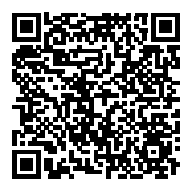

Scannez pour obtenir nos notices techniques

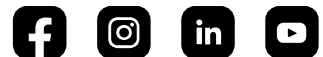

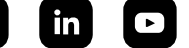

**GATES** Impasse raymond dutto Chemin de la haute bedoule 13240 Septèmes-les-Vallons Tél: 04 91 17 75 08 Fax: 04 84 25 22 39 contact@gates-france.fr www.gates-france.fr

**GATES FRANCE**